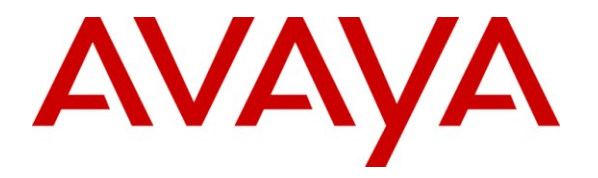

**Avaya Solution & Interoperability Test Lab**

# **Application Notes for Configuring Avaya Aura® Communication Manager R5.2.1 and Avaya Aura® Session Manager R5.2 to support Cable and Wireless SIP Trunk Service - Issue 1.0**

### **Abstract**

These Application Notes describe the steps to configure Session Initiation Protocol (SIP) trunking between the Cable and Wireless SIP Trunk Service and an Avaya SIP enabled enterprise solution. The Avaya solution consists of Avaya Aura<sup>®</sup> Session Manager and Avaya Aura® Communication Manager connected to the Cable and Wireless SIP Trunk Service via an Acme Packet 3820 Session Border Controller. Cable and Wireless is a member of the DevConnect Service Provider program.

Information in these Application Notes has been obtained through DevConnect compliance testing and additional technical discussions. Testing was conducted via the DevConnect Program at the Avaya Solution and Interoperability Test Lab.

# **1. Introduction**

These Application Notes describe the steps to configure Session Initiation Protocol (SIP) trunking between Cable and Wireless SIP Trunk Service and an Avaya SIP enabled enterprise solution. The Avaya solution consists of Avaya Aura® Session Manager 5.2 and Avaya Aura® Communication Manager 5.2.1 connected to an Acme Packet 3820 Session Border Controller. Customers using this Avaya SIP-enabled enterprise solution with the Cable and Wireless SIP Trunk Service are able to place and receive PSTN calls via a dedicated Internet connection and the SIP protocol. This converged network solution is an alternative to traditional PSTN trunks. This approach generally results in lower costs for the enterprise.

# **2. General Test Approach and Test Results**

The general test approach was to configure a simulated enterprise site using an Avaya SIP telephony solution consisting of Session Manager and Communication Manager with all SIP traffic routed through the Acme Packet 3820 SBC. The enterprise site was configured to use the SIP Trunk Service provided by Cable and Wireless.

# **2.1. Interoperability Compliance Testing**

The interoperability test included the following:

- Incoming calls to the enterprise site from the PSTN were routed to the DID numbers assigned by Cable and Wireless. Incoming PSTN calls were made to H.323, SIP, Digital and Analogue telephones at the enterprise side.
- Outgoing calls from the enterprise side were completed via Cable and Wireless to PSTN destinations. Outgoing calls from the enterprise to the PSTN were made from H.323, SIP, Digital and Analogue telephones.
- Calls were made using G.729A and G.711A codecs.
- DTMF transmission using RFC 2833 with successful Vector navigation for inbound and outbound calls.
- User features such as hold and resume, transfer, conference, call forwarding, etc.
- Caller ID Presentation and Caller ID Restriction.
- Call coverage and call forwarding for endpoints at the enterprise site.
- Transmission and response of SIP OPTIONS messages sent by Cable and Wireless requiring Avaya response and sent by Avaya requiring Cable and Wireless response.

### **2.2. Test Results**

Interoperability testing of the sample configuration was completed with successful results for the Cable and Wireless SIP Trunk Service with the following observations:

- The Calling Line Identity (CLI) set at the enterprise is hidden if the number is withheld at the enterprise in this case no number is presented to the called party.
- No inbound toll free numbers were tested, however routing of inbound DID numbers and the relevant number translation was successfully tested.
- Routing to emergency numbers (such as 999) was not tested.

### **2.3. Support**

For technical support on Cable and Wireless products please use the following web link. <http://www.cw.com/contact-us/>

# **3. Reference Configuration**

**Figure 1** illustrates the test configuration. The test configuration shows an enterprise site connected to the Cable and Wireless SIP Trunk Service. Located at the enterprise site are a Session Manager and Communication Manager. Endpoints are Avaya 9600 series IP telephones (H323 and SIP), Avaya 4600 series IP telephones (with H.323 firmware), Avaya 5400 series Digital telephone, an Analogue Telephone and a Fax machine. All SIP traffic from the enterprise site is via the Acme Packet 3820 SBC. For test purposes only, the Avaya enterprise site and the Cable and Wireless site were connected using a VPN tunnel across the Internet. VPN connectivity is not a facet of this application note and is transparent to the test activity. For security purposes, any public IP addresses or PSTN routable phone numbers used in the compliance test are not shown in these Application Notes.

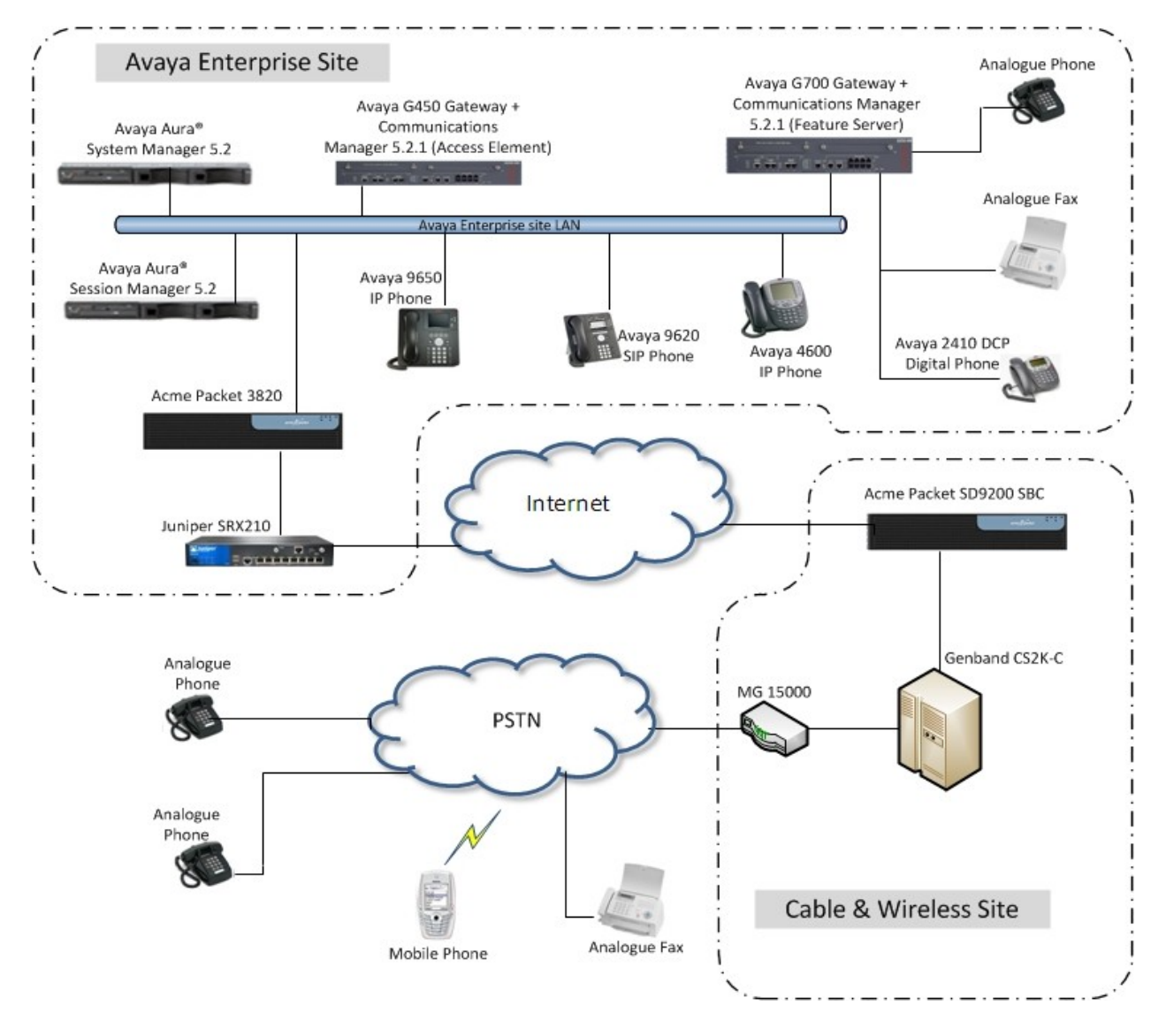

**Figure 1: Cable and Wireless Test Configuration**

Solution & Interoperability Test Lab Application Notes ©2011 Avaya Inc. All Rights Reserved.

# **4. Equipment and Software Validated**

The following equipment and software were used for the sample configuration provided:

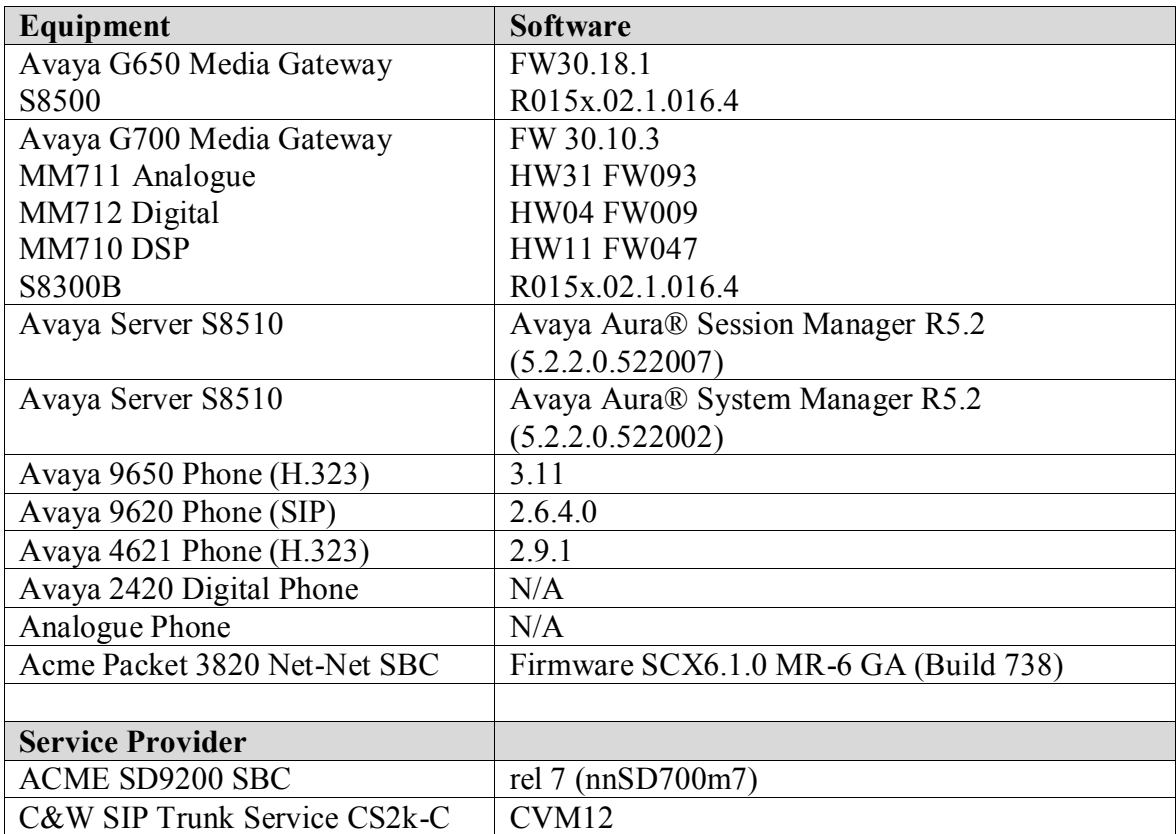

# **5. Configure Avaya Aura® Communication Manager**

This section describes the steps for configuring Communication Manager for SIP Trunking. SIP trunks are established between Communication Manager and Session Manager. These SIP trunks will carry SIP Signaling associated with the Cable and Wireless SIP Trunk Service. For incoming calls, the Session Manager receives SIP messages from Cable and Wireless via the Acme Packet 3820 SBC and directs the incoming SIP messages to Communication Manager. Once the message arrives at Communication Manager, further incoming call treatment, such as incoming digit translations and class of service restrictions may be performed. All outgoing calls to the PSTN are processed within Communication Manager and may be first subject to outbound features such as automatic route selection, digit manipulation and class of service restrictions. Once Communication Manager selects a SIP trunk, the SIP signaling is routed to the Session Manager. The Session Manager directs the outbound SIP messages to the Acme Packet 3820 SBC and on to the Cable and Wireless network. Communication Manager Configuration was performed using the System Access Terminal (SAT). Some screens in this section have been abridged and highlighted for brevity and clarity in presentation. The general installation of the Avaya S8300 Server and Avaya G700 Media Gateway is presumed to have been previously completed and is not discussed here.

## **5.1. Confirm System Features**

The license file installed on the system controls the maximum values for these attributes. If a required feature is not enabled or there is insufficient capacity, contact an authorized Avaya sales representative to add additional capacity. Use the **display system-parameters customer-options** command and on **Page 2**, verify that the **Maximum Administered SIP Trunks** supported by the system is sufficient for the combination of trunks to the Cable and Wireless network, and any other SIP trunks used.

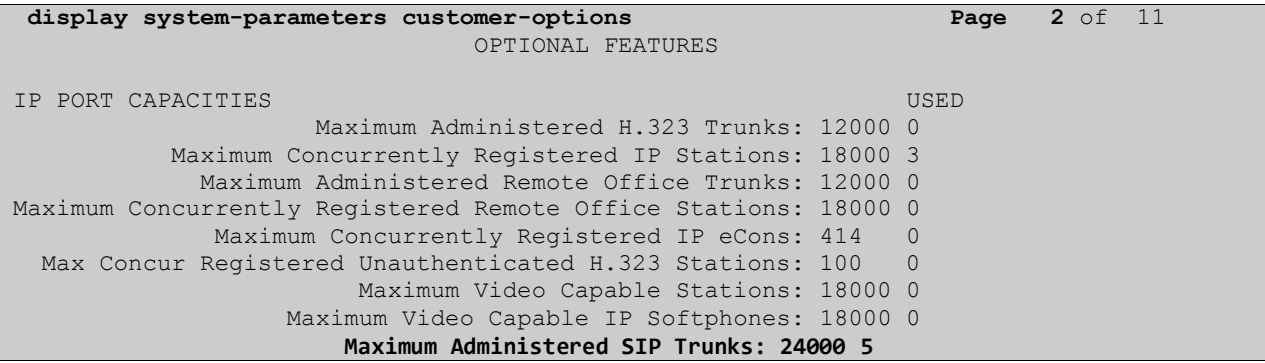

On **Page 4** verify that **IP Trunks** field is set to **y**.

```
display system-parameters customer-options Page 4 of 11
                          OPTIONAL FEATURES
Emergency Access to Attendant? y IP Stations? y
         Enable 'dadmin' Login? y
        Enhanced Conferencing? n ISDN Feature Plus? n
              Enhanced EC500? y ISDN/SIP Network Call Redirection? n
    Enterprise Survivable Server? n ISDN-BRI Trunks? n
     Enterprise Wide Licensing? n ISDN-PRI? y
           ESS Administration? n Local Survivable Processor? n
        Extended Cvg/Fwd Admin? n Malicious Call Trace? n
   External Device Alarm Admin? n Media Encryption Over IP? n
 Five Port Networks Max Per MCC? n Mode Code for Centralized Voice Mail? n
             Flexible Billing? n
  Forced Entry of Account Codes? n Multifrequency Signaling? y
    Global Call Classification? n Multimedia Call Handling (Basic)? n
           Hospitality (Basic)? y Multimedia Call Handling (Enhanced)? n
Hospitality (G3V3 Enhancements)? n Multimedia IP SIP Trunking? n
                   IP Trunks? y 
         IP Attendant Consoles? y
       (NOTE: You must logoff & login to effect the permission changes.)
```
#### **5.2. Administer IP Node Names**

The node names defined here will be used in other configuration screens to define a SIP signaling group between Communication Manager and Session Manager. In the **IP Node Names** form, assign the node **Name** and **IP Address** for the Session Manager. In this case, **sm100** and **192.168.186.46** are the **Name** and **IP Address** for the Session Manager. Also note the **procr** name as this is the interface that the Communication Manager will use as the SIP signaling interface to Session Manager.

```
display node-names ip
                               IP NODE NAMES
    Name IP Address
CMM 10.10.16.82<br>
default 0.0.0.0
default 0.0.0.0
procr 192.168.186.47
sm100 192.168.186.46
```
### **5.3. Administer IP Network Region**

Use the **change ip-network-region 1** command to set the following values:

- The **Authoritative Domain** field is configured to match the domain name configured on Session Manager. In this configuration, the domain name is **avaya.com**.
- By default, **IP-IP Direct Audio** (both **Intra-** and **Inter-Region**) is enabled to allow audio traffic to be sent directly between endpoints without using gateway VoIP resources. This can remain at default.
- The **Codec Set** is set to the number of the IP codec set to be used for calls within the IP network region. In this case, codec set **1** will be used.

```
change ip-network-region 1 Page 1 of 19
                           IP NETWORK REGION
  Region: 1
Location: 1 Authoritative Domain: avaya.com
   Name: Default
MEDIA PARAMETERS Intra-region IP-IP Direct Audio: yes
    Codec Set: 1 Inter-region IP-IP Direct Audio: yes
   UDP Port Min: 2048 IP Audio Hairpinning? n
   UDP Port Max: 3329
DIFFSERV/TOS PARAMETERS RTCP Reporting Enabled? n
Call Control PHB Value: 46
       Audio PHB Value: 46
       Video PHB Value: 26
802.1P/Q PARAMETERS
Call Control 802.1p Priority: 6
       Audio 802.1p Priority: 6
       Video 802.1p Priority: 5 AUDIO RESOURCE RESERVATION PARAMETERS
H.323 IP ENDPOINTS Random Communication RSVP Enabled? n
 H.323 Link Bounce Recovery? y
Idle Traffic Interval (sec): 20
  Keep-Alive Interval (sec): 5
        Keep-Alive Count: 5
```
# **5.4. Administer IP Codec Set**

Open the **IP Codec Set** form for the codec set specified in the **IP Network Region** form. Enter the list of audio codecs eligible to be used in order of preference. For the interoperability test the codecs supported by Cable and Wireless were configured, namely G.711A and G.729A.

```
change ip-codec-set 1 Page 1 of 2
                 IP Codec Set
   Codec Set: 1
   Audio Silence Frames Packet
  Codec Suppression Per Pkt Size(ms)
1: G.711A n 2 20
2: G.729
```
On **Page 2** of the **IP Codec Set form**, configure the fax protocol by setting the **Fax Mode** to **off,** as shown in the next screenshot.

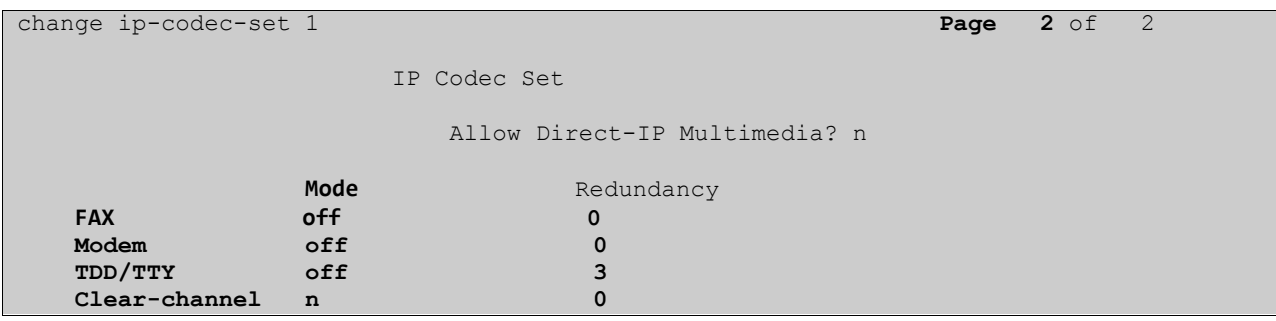

## **5.5. Administer SIP Signaling Group 2**

This signaling group (and trunk group) will be used for inbound and outbound PSTN calls to the Cable and Wireless SIP Trunk Service and will be configured using TCP (Transmission Control Protocol) and the default SIP port of 5060. Configure the **Signaling Group** using the **add signaling-group 2** command as follows:

- Set the **Group Type** field to **sip.**
- The **Transport Method** field is set to **tcp**.
- Set the **Near-end Node Name** to the processor interface (node name **procr**). This value is taken from the **IP Node Names** form shown in **Section 5.2.**
- Set the **Far-end Node Name** to the node name defined for the Session Manager (node name **sm100**), also shown in **Section 5.2**.
- Ensure that the recommended port value of **5060** is configured in the **Near-end Listen Port** and the **Far-end Listen Port** fields.
- In the **Far-end Network Region** field, enter the IP Network Region configured in **Section 5.3** This field logically establishes the **far-end** for calls using this signaling group as network region **1**.
- Set the **Far-end Domain** field to the domain of the enterprise (**avaya.com** in this setup).
- The **Direct IP-IP Audio Connections** field is set to **y**.

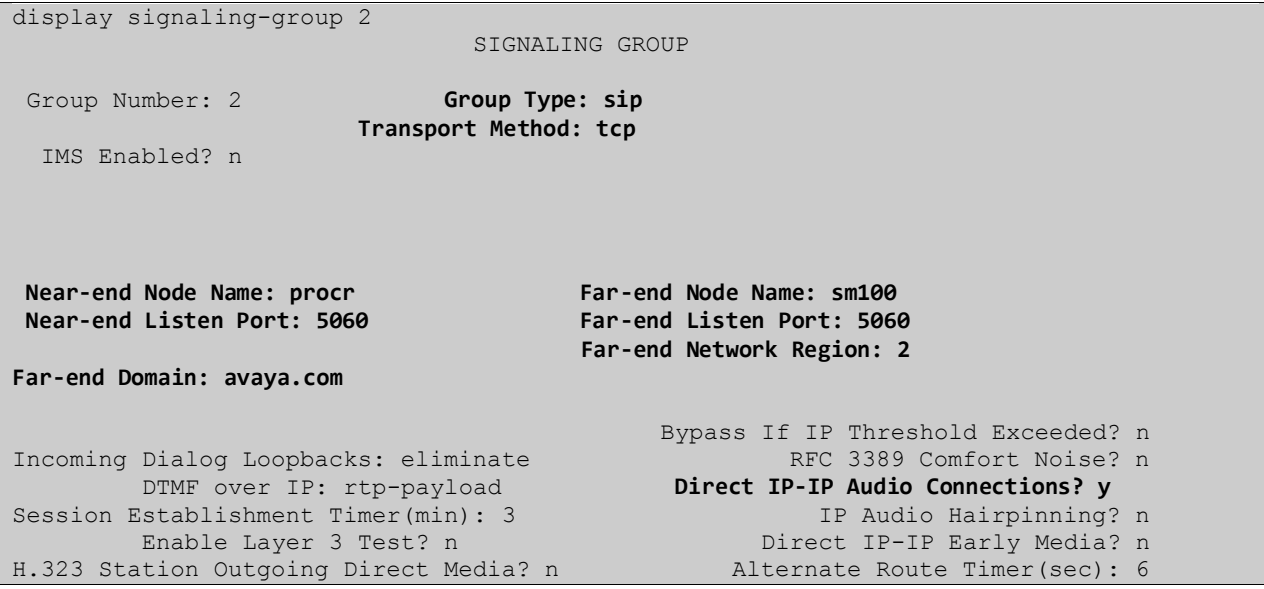

### **5.6. Administer SIP Trunk Group 2**

A trunk group is associated with the signaling group described in **Section 5.5.** Configure the trunk group using the **add trunk-group 2** command. 2. On **Page 1** of this form:

- Set the **Group Type** field to **sip**.
- Choose a descriptive **Group Name**.
- Specify a trunk access code (**TAC**) consistent with the dial plan.
- The **Direction** is set to **two-way** to allow incoming and outgoing calls.
- Set the **Service Type** field to **public-ntwrk**.
- Specify the signaling group associated with this trunk group in the **Signaling Group**  field as previously configured in **Section 5.5**.
- Specify the **Number of Members** supported by this SIP trunk group.

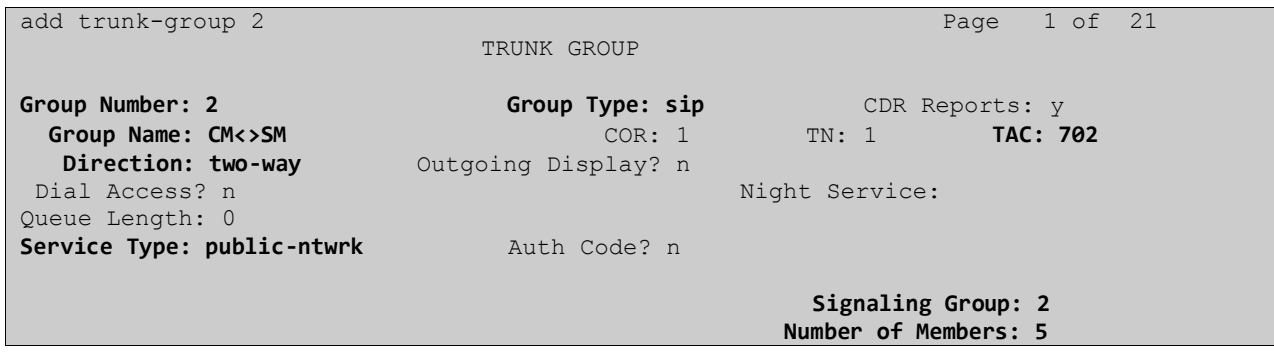

On **Page 2** of the trunk-group form the **Preferred Minimum Session Refresh Interval (sec)** field should be set to a reasonable value to prevent unnecessary SIP messages during call setup. A value of **1800** was used in this reference configuration.

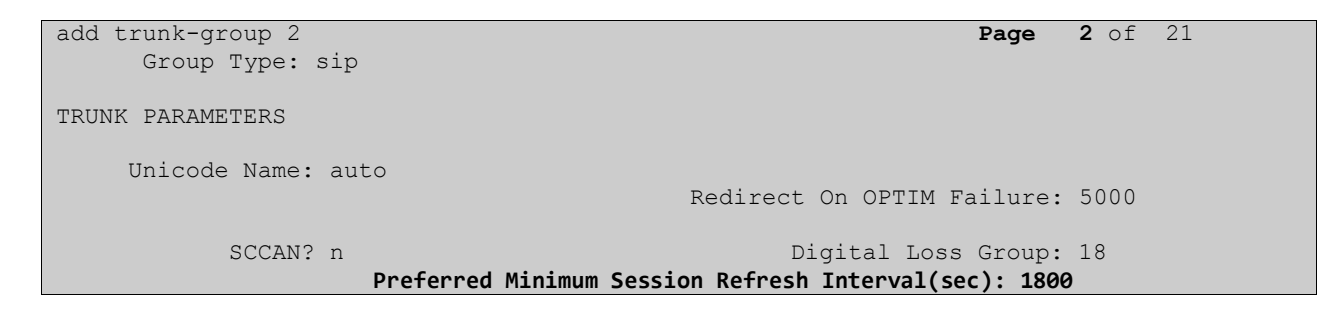

On **Page 3** set the **Numbering Format** field to **public**.

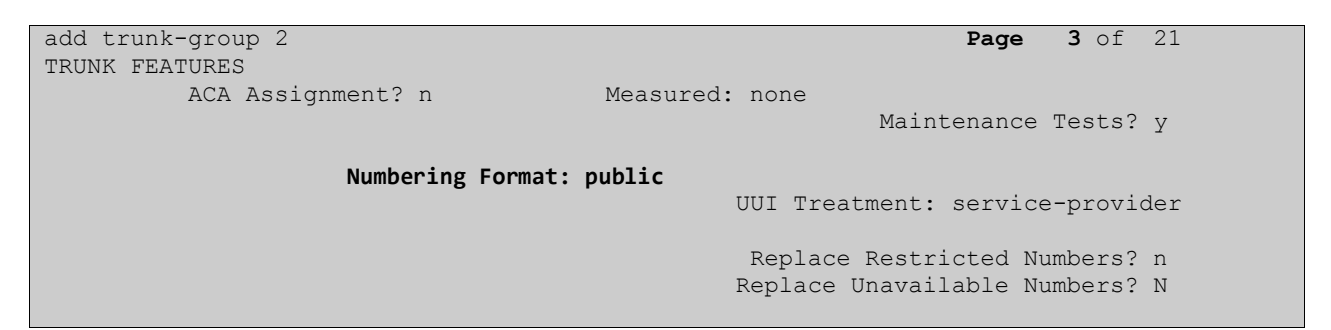

On **Page 4** set the **Mark Users as Phone** to **y**, this field inserts a parameter to SIP requests indicating to any receiving SIP entity that the user part of the request URI should be treated as a telephone number. Set **Send Transferring Party Information** to **y,** to allow trunk to trunk transfers.

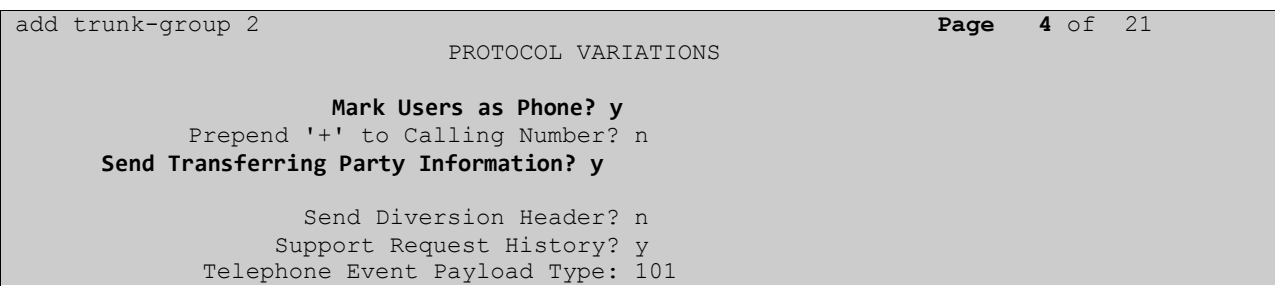

### **5.7. Administer Route Selection for Outbound Calls**

In these Application Notes, the Automatic Route Selection (ARS) feature will be used to route outbound calls via the SIP trunk to the Cable and Wireless SIP Trunk Service. In the sample configuration, the single digit 9 is used as the ARS access code. Enterprise telephone users will dial 9 to reach an outside line. Use the **change feature-access-codes** command to configure or observe 9 as the **Auto Route Selection (ARS) - Access Code 1.**

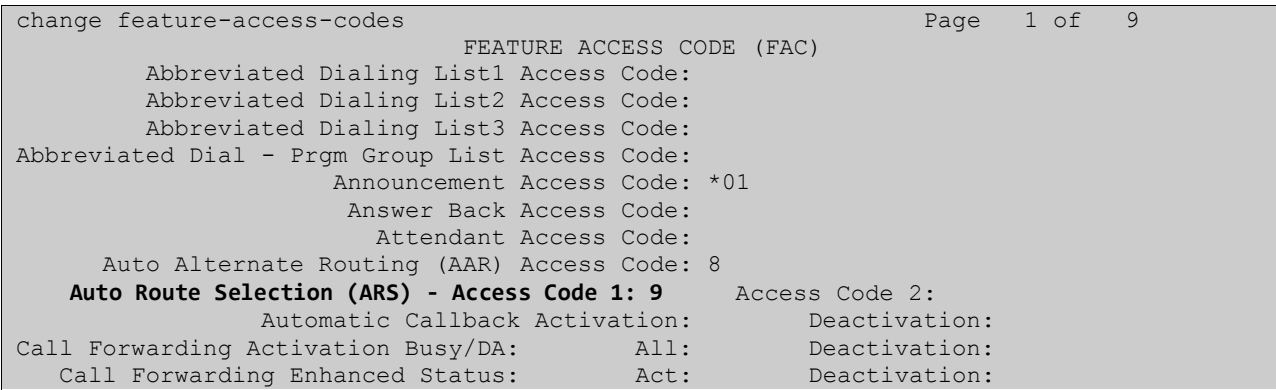

Use the **change ars analysis** command to configure the routing of dialed digits following the first digit 9. A small sample of dial patterns is illustrated here. Further administration of ARS is beyond the scope of these Application Notes. The example entries shown will match outgoing calls to numbers beginning 0. Calls are sent to Route Pattern 2, which contains the previously configured **SIP Trunk Group 2**.

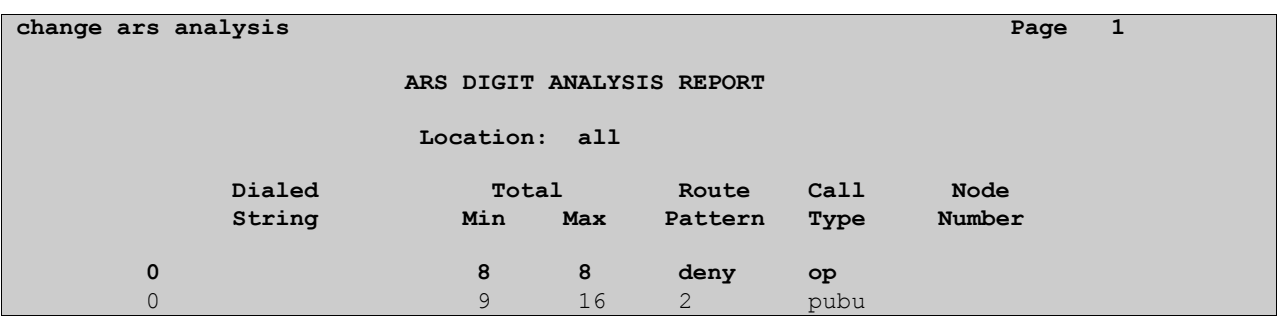

Use the **change route-pattern** command to add the SIP trunk group to the route pattern that ARS selects. In this configuration, **Route Pattern 2** is used to route calls to trunk group 2.

```
change route-pattern 2 Page 1 of 3
                    Pattern Number: 2 Pattern Name: C&W
                             SCCAN? n Secure SIP? n
 Grp FRL NPA Pfx Hop Toll No. Inserted DCS / IXC
 No Mrk Lmt List Del Digits QSIG
discovering the control of the District of the Control of the Control of the Control of the Control of the Con
 1: 2 0 n user
 2: https://www.information.com/community/community/community/community/community/community/community/community/
 3: https://www.archive.com/communications/communications/communications/communications/communications/communications/
     BCC VALUE TSC CA-TSC ITC BCIE Service/Feature PARM No. Numbering LAR
   0 1 2 M 4 W Request 2 2 M and 2 M and 2 M and 2 M and 2 M and 2 M and 2 M and 2 M and 2 M and 2 M and 2 M and 2 M and 2 M and 2 M and 2 M and 2 M and 2 M and 2 M and 2 M and 2 M and 2 M and 2 M and 2 M and 2 M and 2 M and 
                                                           Subaddress
1: y y y y y n n rest none
```
### **5.8. Administer Incoming Digit Translation**

This step configures the settings necessary to map incoming DID calls to the proper Communication Manager extension(s). The incoming digits sent in the INVITE message from Cable and Wireless can be manipulated as necessary to route calls to the desired extension. In the examples used in the compliance testing, the incoming DID numbers provided by Cable and Wireless correlate to the internal extensions assigned within Communication Manager. The entries displayed below translates incoming DID numbers starting with **0149** to a 4 digit extension by deleting the first seven incoming digits, leaving a four digit extension number.

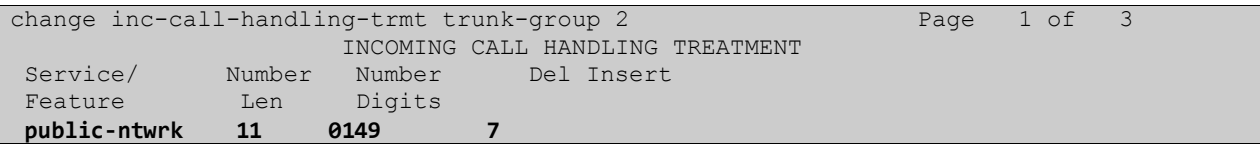

#### **5.9. Administer Public Unknown Numbering**

The final configuration step for Communication Manager is to set the Public Unknown numbering table. To ensure outgoing calls have the correct Caller Line ID, each outgoing call must be prefixed with the area code. The full public number is composed of the **CPN Prefix** plus the four digit extension. Use the change **public-unknown-numbering 0** command to configure the table to prefix all outgoing numbers. A value of 0149160 was used for the **CPN Prefix**.

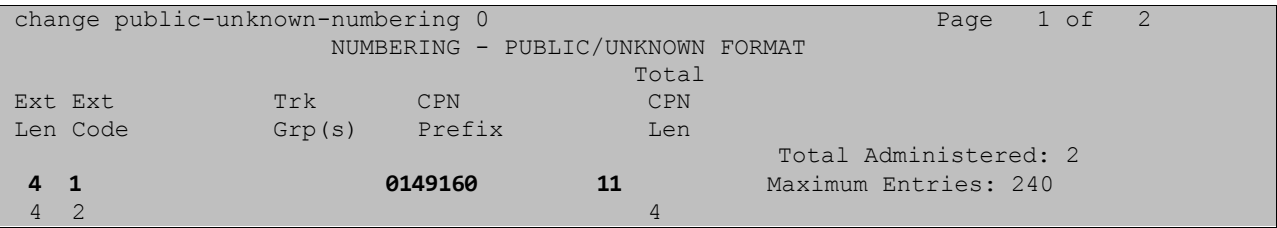

Save Communication Manager changes by entering **save translation** to make them permanent.

# **6. Configuring Avaya Aura® Session Manager**

This section provides the procedures for configuring Session Manager. The Session Manager is configured via the System Manager. The procedures include the following areas:

- Log in to Avaya Aura<sup>®</sup> Session Manager
- Administer SIP domain
- Administer Locations
- Administer Adaptations
- Administer SIP Entities
- Administer Entity Links
- Administer Routing Policies
- Administer Dial Patterns
- Administer Application for Avaya Aura<sup>®</sup> Communication Manager
- Configure a SIP phone

### **6.1. Log in to Avaya Aura® System Manager**

Access the System Manager using a Web Browser by entering **http://<FQDN >/SMGR**, where **<FQDN>** is the fully qualified domain name of System Manager. Log in using appropriate credentials (not shown) and the Home page will be presented with menu options shown below.

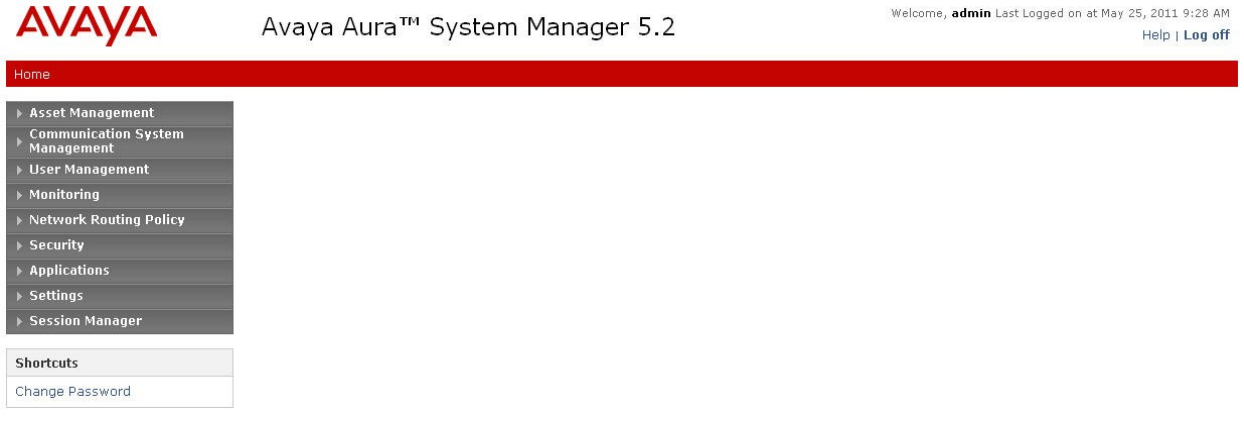

### **6.2. Administer SIP domain**

To add the SIP domain that will be used with Session Manager, select **Network Routing Policy** from the left hand side menu and in the resulting drop down list select **SIP Domains**. Click the **New** button (not shown) to create a new SIP domain entry. In the **Name** field enter the domain name (e.g., **avaya.com**) and optionally a description for the domain in the **Notes** field. Click **Commit** to save changes. See the following screenshot for details.

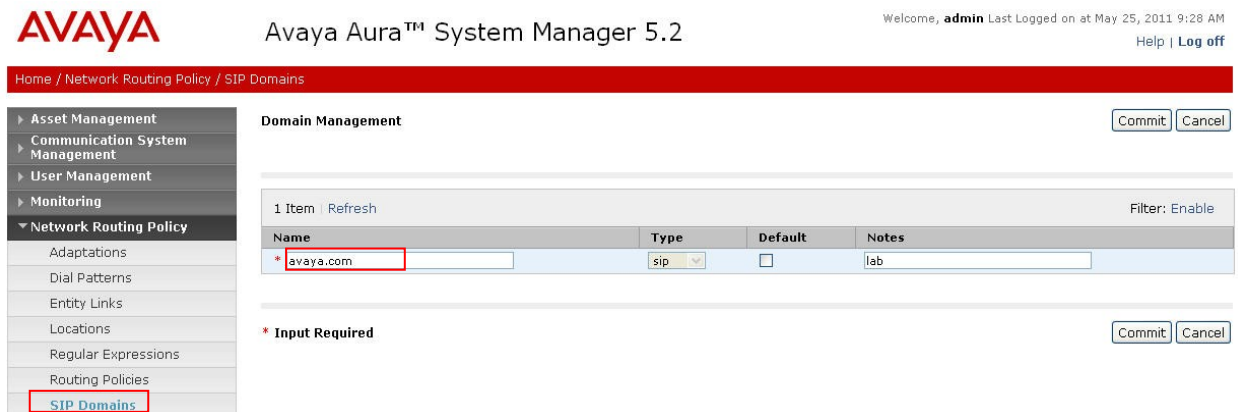

### **6.3. Administer Locations**

For bandwidth management purposes, locations are used to identify logical and/or physical locations where SIP Entities reside. To add a location, select **Network Routing Policy** from the left hand side menu, then select **Locations** from the resulting drop down list. Under **General,** in the **Name** field enter an informative name for the location. Scroll to the bottom of the page and under **Location Pattern**, click **Add,** then enter an **IP Address Pattern** in the resulting new row. A '\*' is used to specify any number of allowed characters at the end of the string. Click **Commit** to save. Below is the location configuration used for the simulated enterprise site.

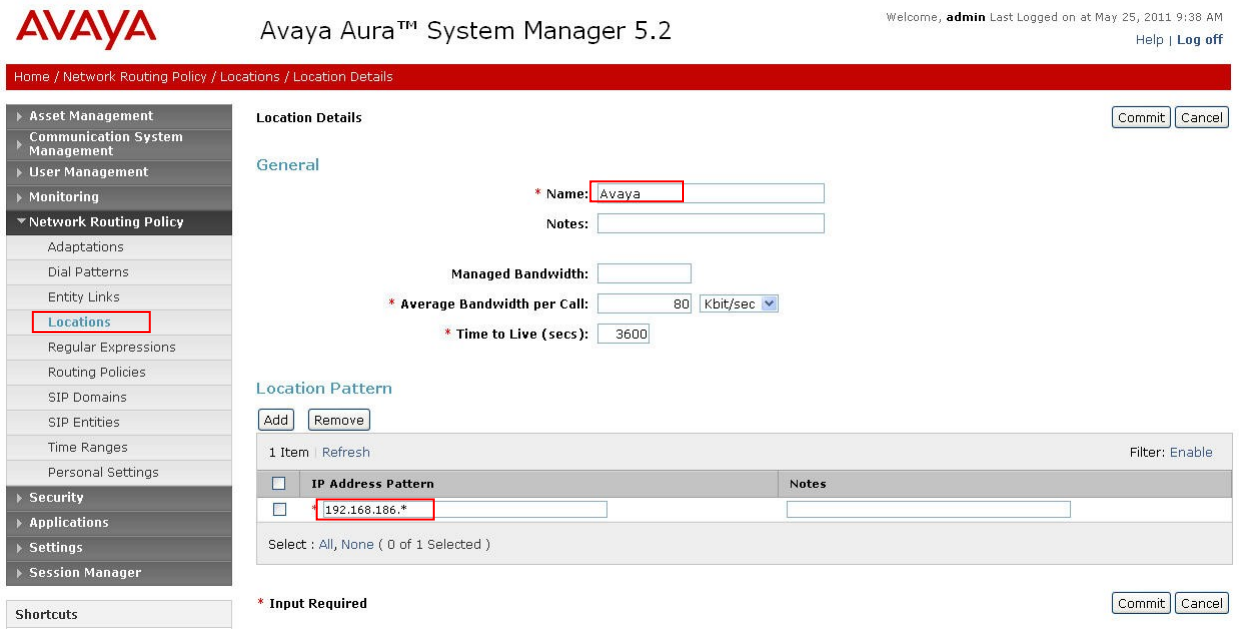

### **6.4. Administer Adaptions**

An adaptation module is used to perform digit manipulation. In this example the incoming PSTN E.164 numbering format must be converted to a four digit local extension for SIP telephones and a leading digit 9 must be added to all outgoing PSTN calls. To add an adaptation, select **Adaptions** from the left panel menu (see the following screenshot) and then click on the **New** button (not shown). Under **General**, enter **DigitConversionAdapter** for the **Module Name**. Next, select **DigitConversionAdapter** from the **Module name** drop down list.

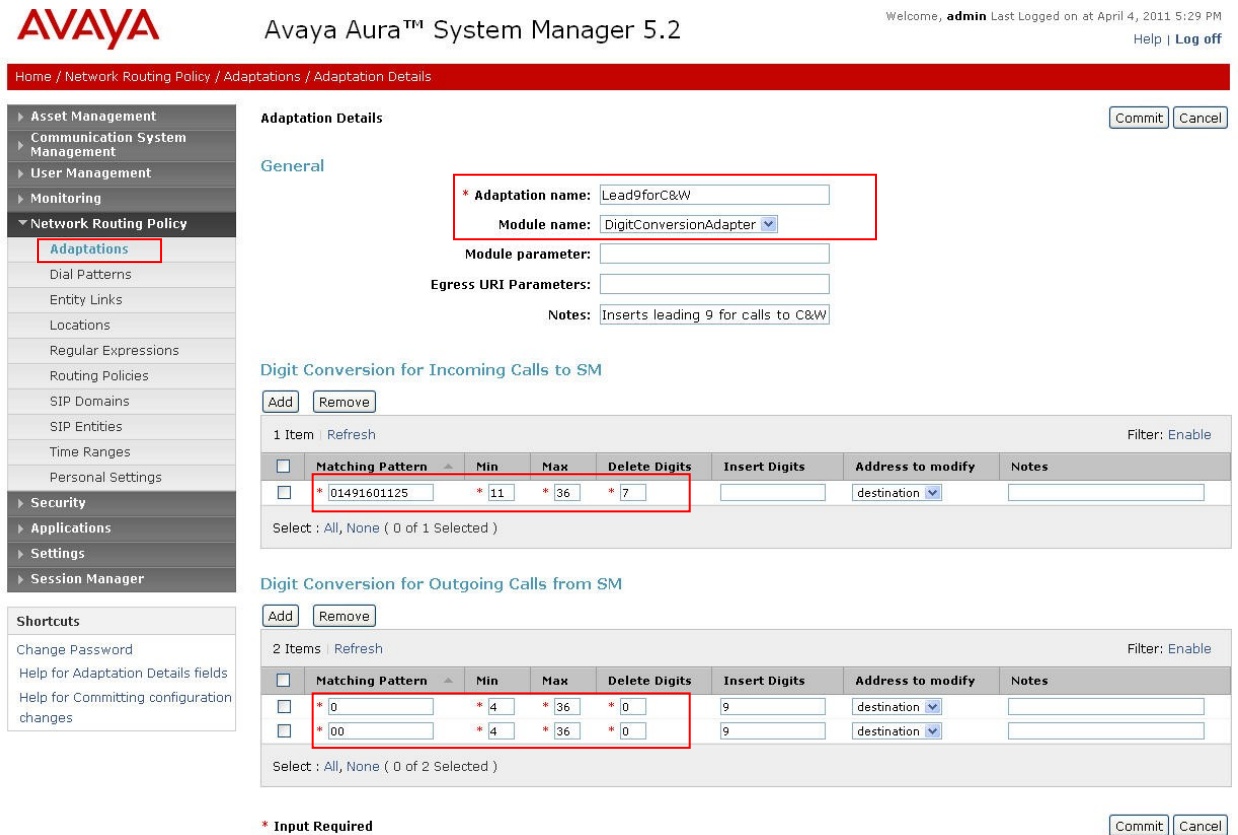

Under **Digit Conversion for Incoming Calls to SM**, click on the **Add** button and for **Matching** Pattern; enter some digits that will be tested for a match against all incoming calls. Next, enter the **Min** digit string length, the **Max** digit string length and the **Delete Digits** value. The example given shows that incoming calls with a number between 11 and 36 digits long will be tested, and if the first elevenigits match the string '0149160', then these digits will be removed and the remaining digits are checked by Session Manager. Normally, these would be sent to Communication Manager for further processing, in this scenario number 1125 represents a SIP telephone which is registered to Session Manager.

Under **Digit Conversion for Outgoing Calls from SM,** it is required to add the leading digit 9 to all outgoing PSTN calls. This is accomplished by testing all numbers dialed for digit pattern '0' or '00' and inserting a digit '9' if a match is found. Click on **Commit** when finished.

#### **6.5. Administer SIP Entities**

A SIP Entity must be added for each SIP-based telephony system supported by a SIP connection to the Session Manager. To add a SIP Entity, select **SIP Entities** on the left panel menu and then click on the **New** button (not shown). The following will need to be entered for each SIP Entity. Under **General:** 

- In the **Name** field enter an informative name.
- In the **FQDN or IP Address** field enter the IP address of the SIP entity being configured.
- In the **Type** field use **Session Manager** for a Session Manager SIP entity, **CM** for a Communication Manager SIP entity and **SIP Trunk** for the SBC SIP entity.
- In the **Location** field select the appropriate location from the drop down menu.
- In the **Time Zone** field enter the time zone for the SIP Entity.

In this test configuration there are four SIP Entities configured.

- Session Manager SIP Entity
- Communication Manager SIP Entity (access element)
- Communication Manager SIP Entity (feature server)
- Acme Packet 3820 Session Border Controller SIP Entity (SBC)

#### **6.5.1. Avaya Aura® Session Manager SIP Entity**

The following screens show the SIP entity for Session Manager. The **FQDN or IP Address** field is set to the IP address of the Session Manager SIP signaling interface.

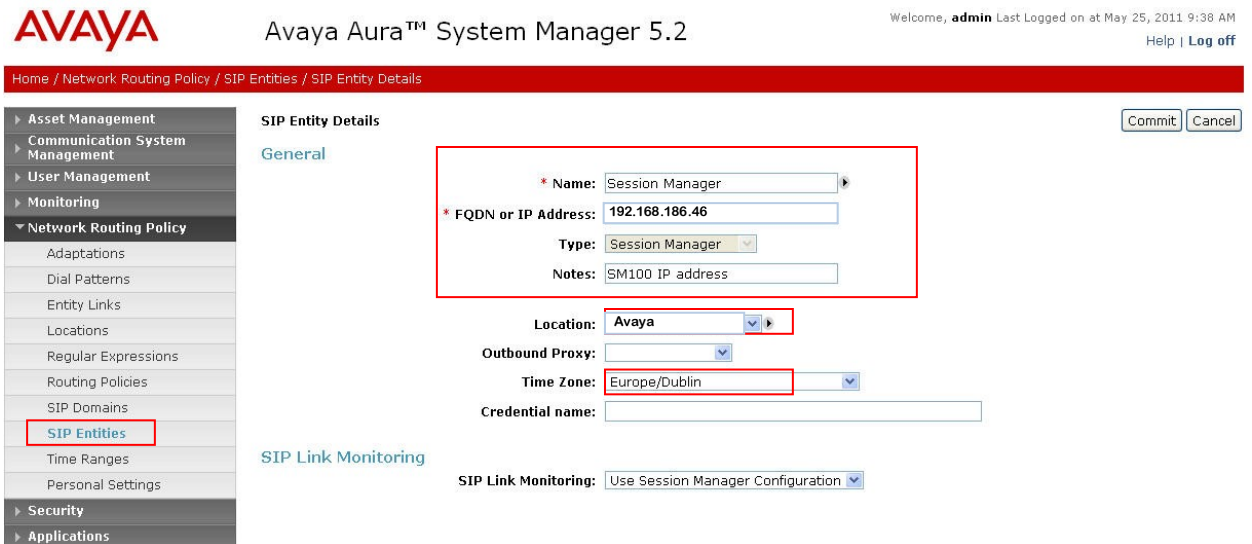

The Session Manager must be configured with the port numbers and the protocols that will be used by the other SIP entities. To configure these scroll to the bottom of the **SIP Entity Details** page and under **Port**, click **Add,** then edit the fields in the resulting new row.

- In the **Port** field enter the port number on which the system listens for SIP requests.
- In the **Protocol** field enter the transport protocol to be used for SIP requests.
- In the **Default Domain** field, from the drop down menu select **avaya.com**.

When finished, click of the **Commit** button. See the following screenshot for an example.

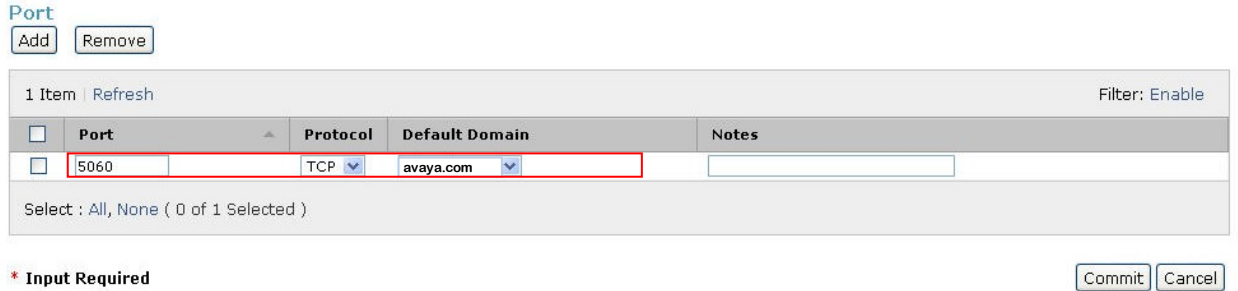

#### **6.5.2. Avaya Aura® Communication Manager SIP Entity (access element)**

The following screen show the SIP entity for Communication Manager which is configured as an Access Element. The **FQDN or IP Address** field is set to the IP address of the Interface that will be providing SIP signaling.

Set the **Type** field to CM and click on the **Commit** button to save.

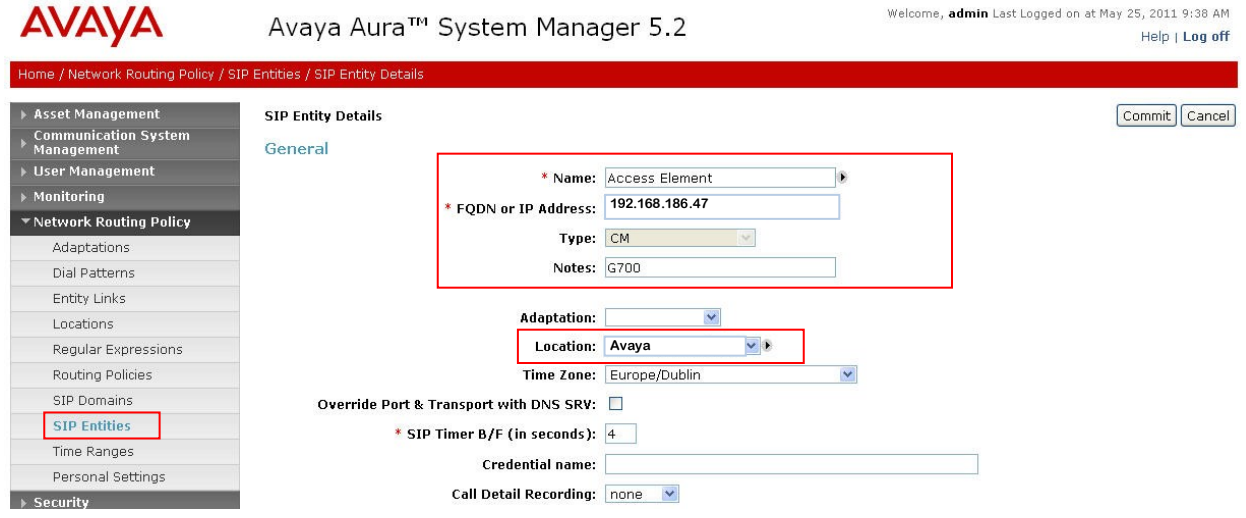

#### **6.5.3. Avaya Aura® Communication Manager SIP Entity (feature server)**

The next screenshot shows a SIP entity for Communication Manager which is configured as a Feature Server. The **FQDN or IP Address** field is set to the IP address of the Interface that provides SIP signaling. Set the **Type** field to CM and click on the **Commit** button to save.

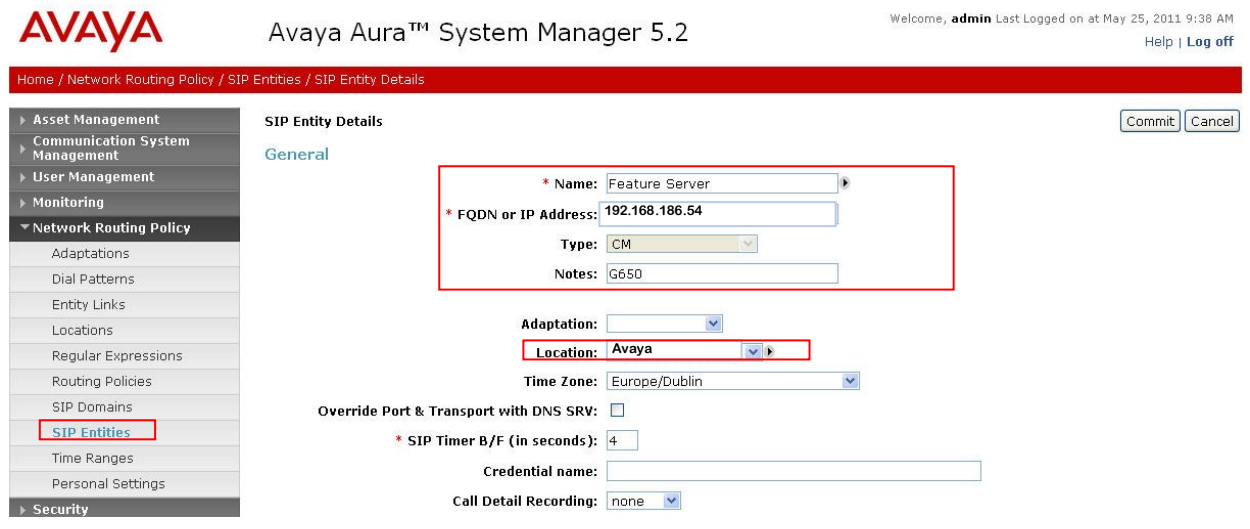

#### **6.5.4. Acme Packet 3820 SIP Entity**

The Acme 3820 SBC used for the SIP trunk connection to Cable and Wireless must be added to Session Manager as a SIP entity. The **FQDN or IP Address** field is set to the private side IP address of the SBC. Note the **Adaption** is the one configured in **Section 6.4** and this is applied to all incoming and outgoing calls which pass through the Acme 3820 SBC. See the following screenshot for **SBC** entity configuration details.

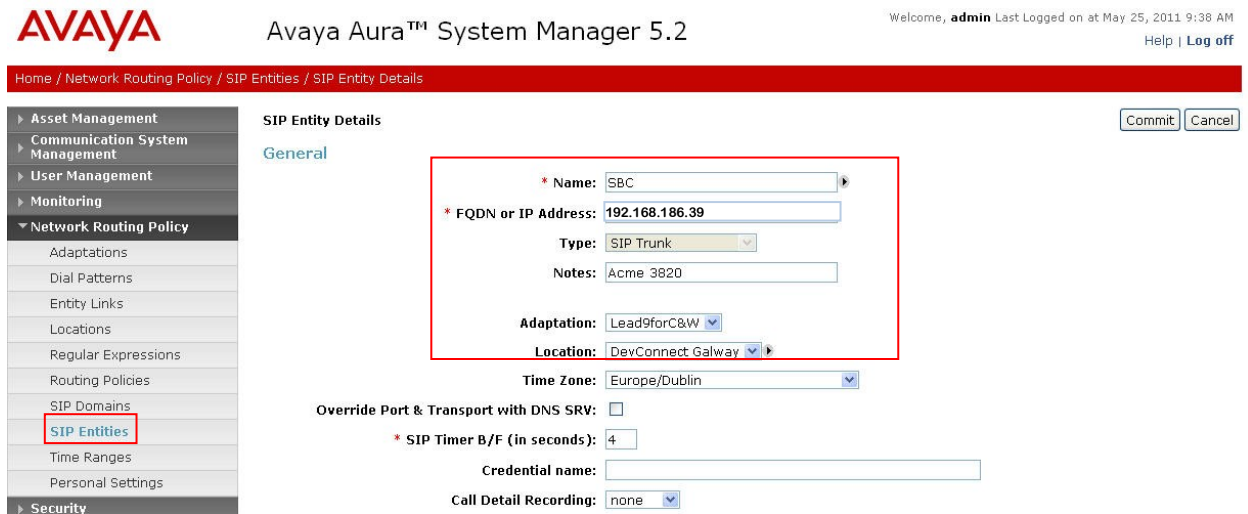

#### **6.6. Administer Entity Links**

A SIP trunk between a Session Manager and another system is described by an Entity Link. To add an Entity Link, select **Entity Links** on the left panel menu of the following screenshot and click on the **New** button. Fill in the following fields in the new row that is displayed.

- In the **Name** field enter an informative name.
- In the **SIP Entity 1** field always select **Session Manager.**
- In the **Port** field **for SIP Entity 1**, enter the port number to which the other system sends its SIP requests.
- In the **SIP Entity 2** field enter one of the other SIP Entities created in **Sections 6.5**.
- In the **Port** field for **SIP Entity 2**, enter the port number to which the other system expects to receive SIP requests.
- Select the **Trusted** tick box to make the other system trusted.
- In the **Protocol** field enter the transport protocol to be used to send SIP requests.

Repeat this step until all three SIP Entities are configured (i.e., the access element, the feature server and the Acme 3820 SBC). Click **Commit** to save changes. The following screen shows the Entity Links used in this configuration.

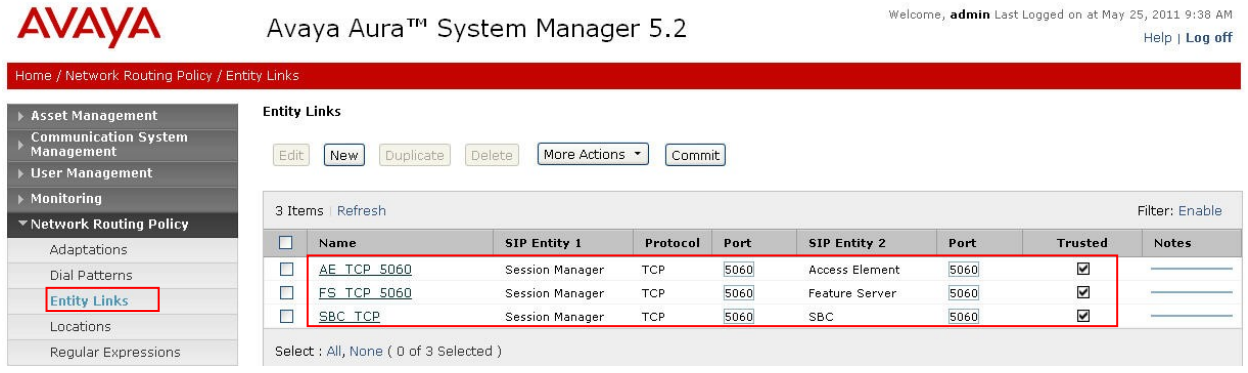

### **6.7. Administer Routing Policies**

Routing policies must be created to direct how calls will be routed to a system. To add a routing policy, select **Routing Policies** on the left panel menu and then click on the **New** button (not shown).

- Under **General**, enter an informative name in the **Name** field.
- Under **SIP Entity as Destination**, click **Select**, and then select the appropriate SIP entity to which this routing policy applies.

The following screen shows the routing policy for Communication Manager configured as an access element. Repeat the above procedure to configure the Acme 3820 SBC.

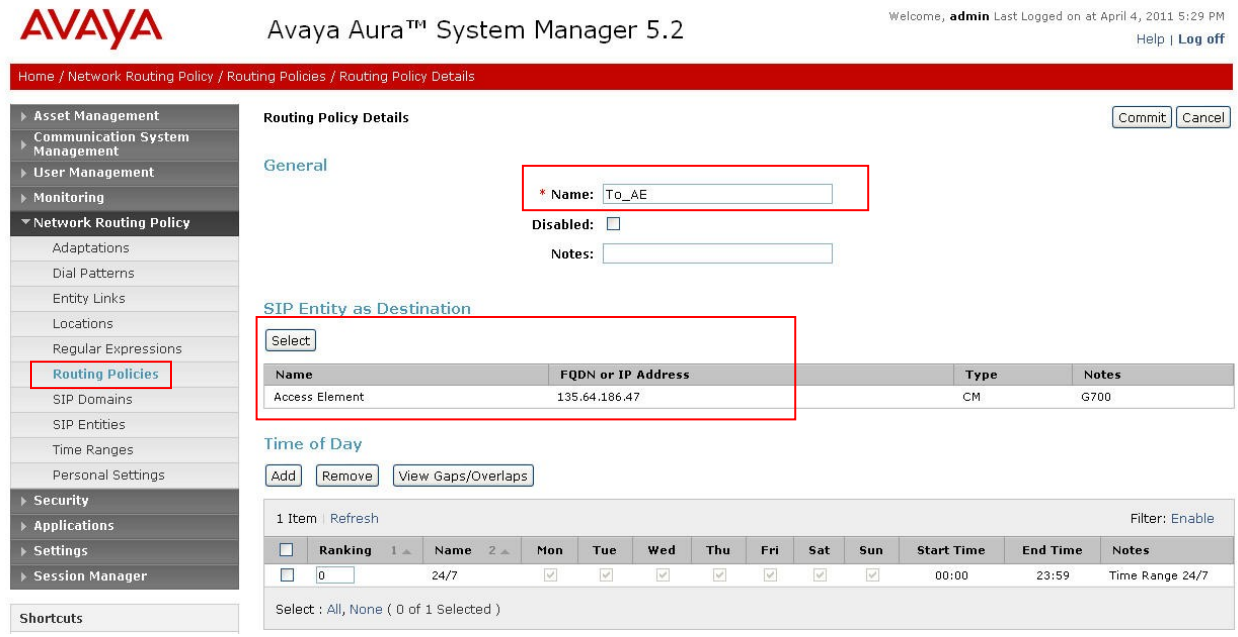

The next screenshot shows both routing policies used during compliance testing.

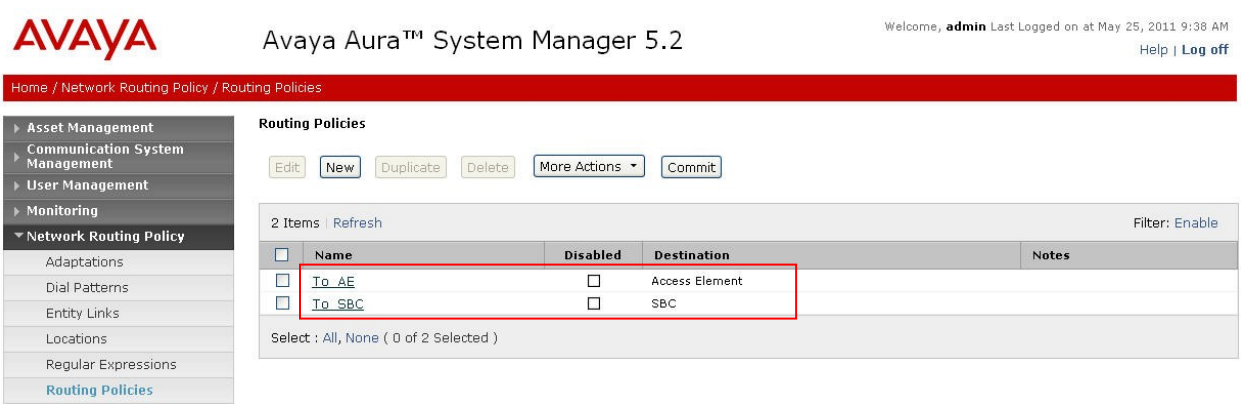

### **6.8. Administer Dial Patterns**

A dial pattern must be defined to direct calls to the appropriate telephony system. To configure a dial pattern select **Dial Patterns** on the left panel menu and then click on the **New** button (not shown).

Under **General:**

- In the **Pattern** field, enter a dialed number or prefix to be matched
- In the **Min** field, enter the minimum length of the dialed number
- In the **Max** field, enter the maximum length of the dialed number
- In the **SIP Domain** field, select the domain configured in **Section 6.2**

Under **Originating Locations and Routing Policies**. Click **Add**, and in the resulting screen (not shown) under **Originating Location** select the location created in **Section 6.3** (**All** in this example) and under **Routing Policies** select one of the routing policies defined in **Section 6.7**. Click **Select** button to save (not shown). The following screen shows an example dial pattern configured for the access element.

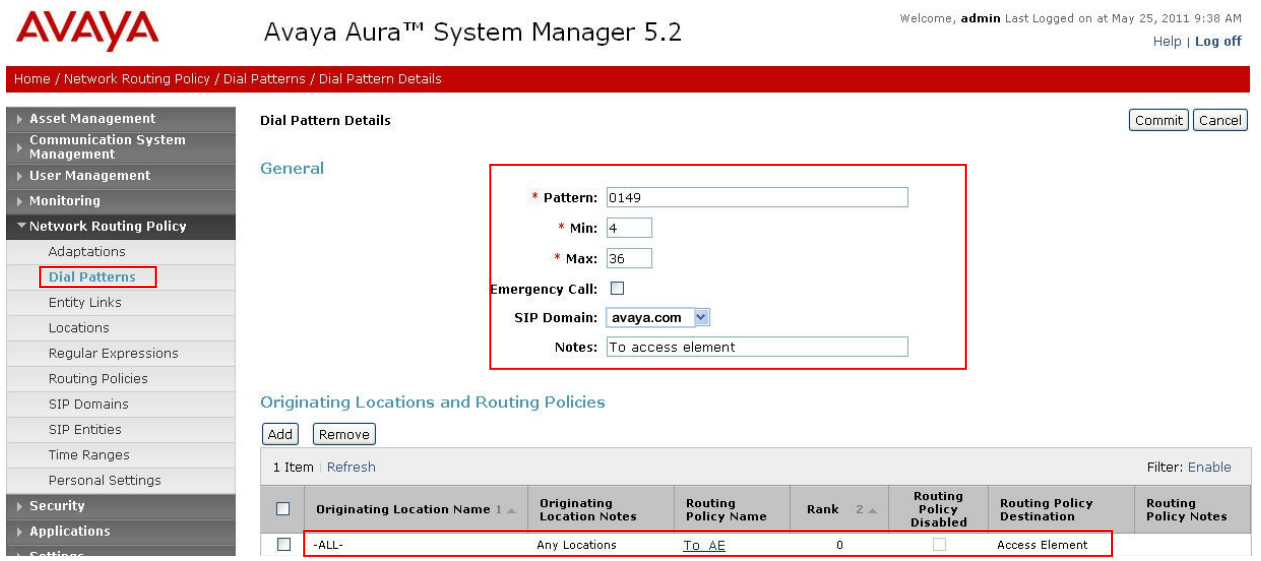

The following screen shows an example dial pattern configured for the Acme 3820 SBC.

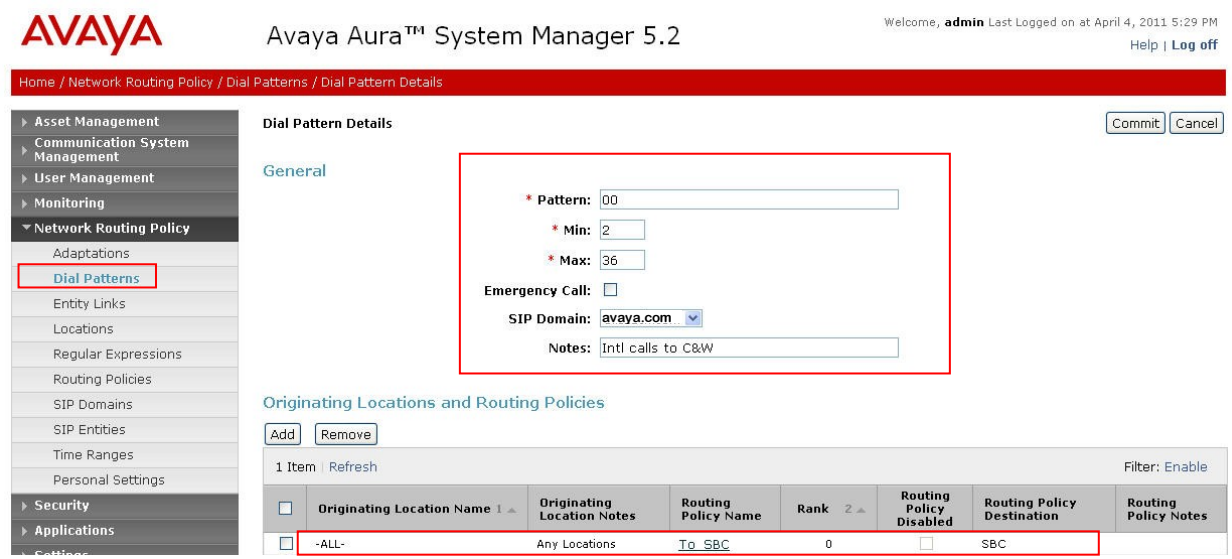

# **6.9. Administer Application for Avaya Aura® Communication Manager**

Sip telephones require an application to be configured on Session Manager. To configure an application, click on **Applications** from the side menu then **Entities**. Click on the **New** button (not shown) then enter a **Name** for the application, select **Type** as CM. Text can be entered in the **Description** field to describe the application purpose. Type the IP address of the Feature Server configured in **Section 6.5.3** the in the **Node** field.

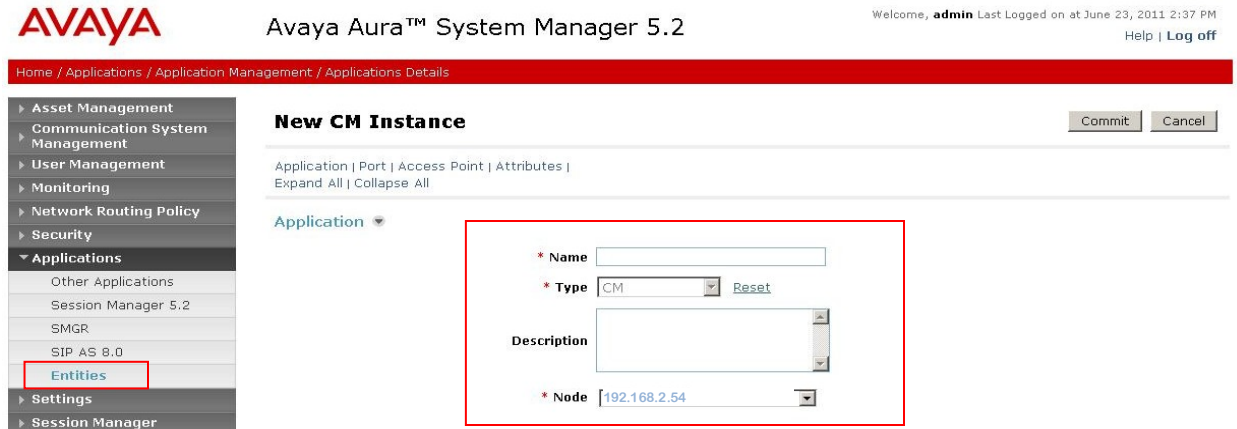

Move down the page to the attributes area and click on the arrow after **Attributes** to expand the property page. Fill in a valid profile 18 userid and password and set the port to 5022. See the following screenshot for an example.

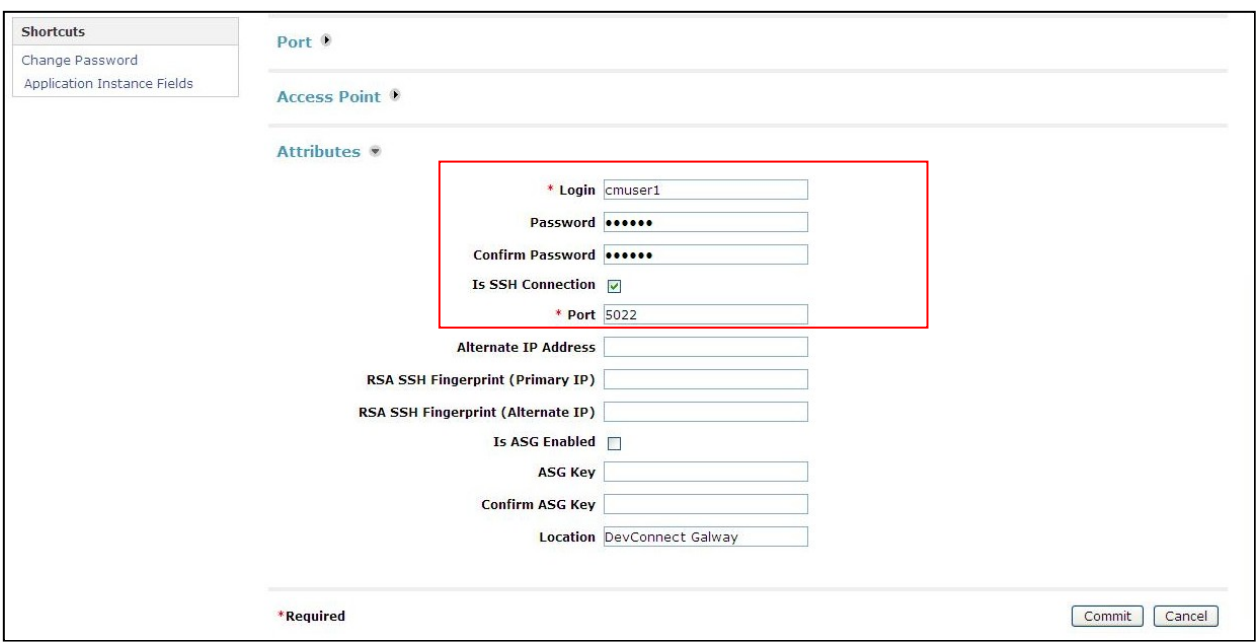

When finished, click on the **Commit** button.

### **6.10. Administer Application Sequence for Avaya Aura® Communication Manager**

Click on **Session Manager** in the side menu, and then click on **Application Configuration**, then click on **Applications**. Click on the **New** button (not shown), then enter a **Name** for the application sequence. In the SIP Entity area select **Feature Server** from the drop down box. Enter a **Description** if required. Click on the **Commit** button when finished.

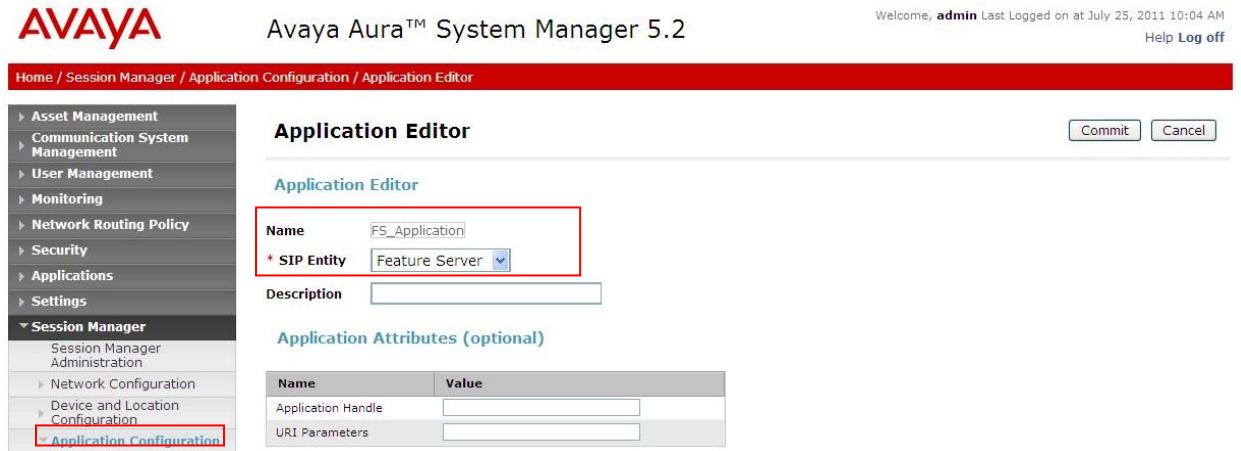

Click on the **Application Sequences** side menu and click on the **New** button (not shown). Enter a **Name** in the **Sequence Name** box. Move down the page to the **Available Applications** area and click on the plus symbol next to the application sequence you created in the previous step

GOR; Reviewed: SPOC 8/18/2011

Solution & Interoperability Test Lab Application Notes ©2011 Avaya Inc. All Rights Reserved.

(see following screenshot). Ensure the sequence you just added is the first (or only) application in this sequence; use the **Move First** and **Move Last** buttons to change the application order. Click on the **Commit** button when finished.

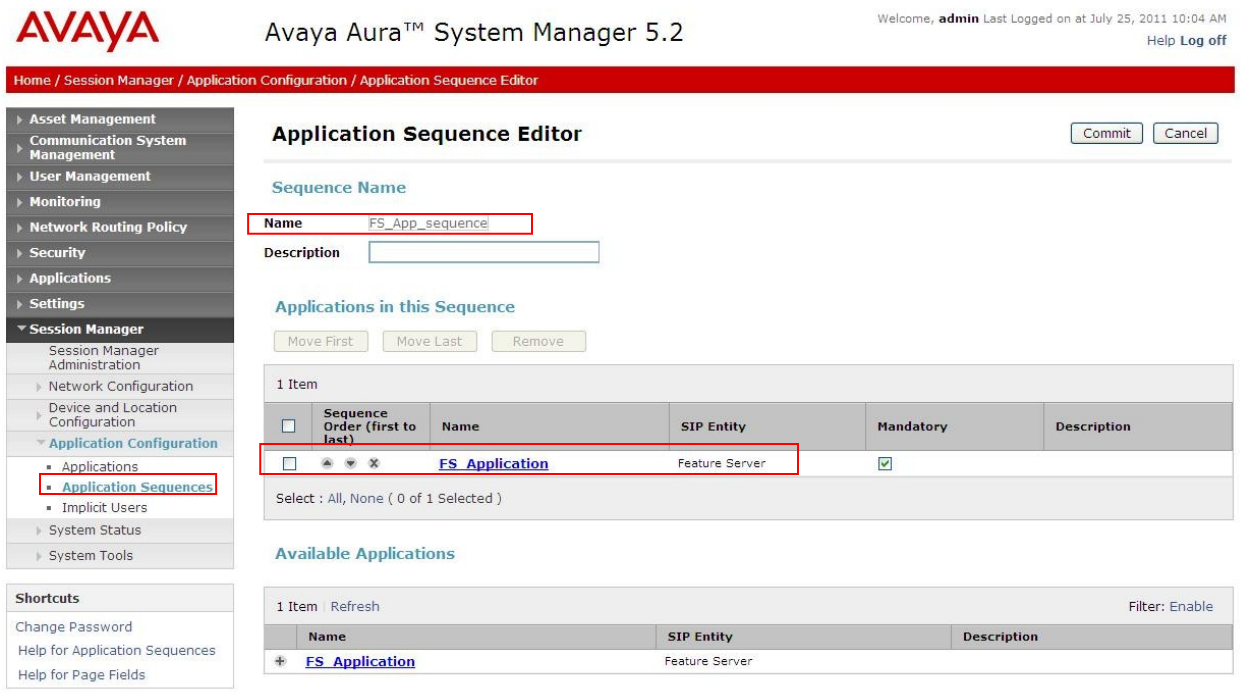

# **6.11. Configure a SIP phone**

SIP telephones are configured on the Session Manager. Click on the **User Management** entry in the side menu, and then select the **User Management** entry from the drop down list. Click on the **New** button.

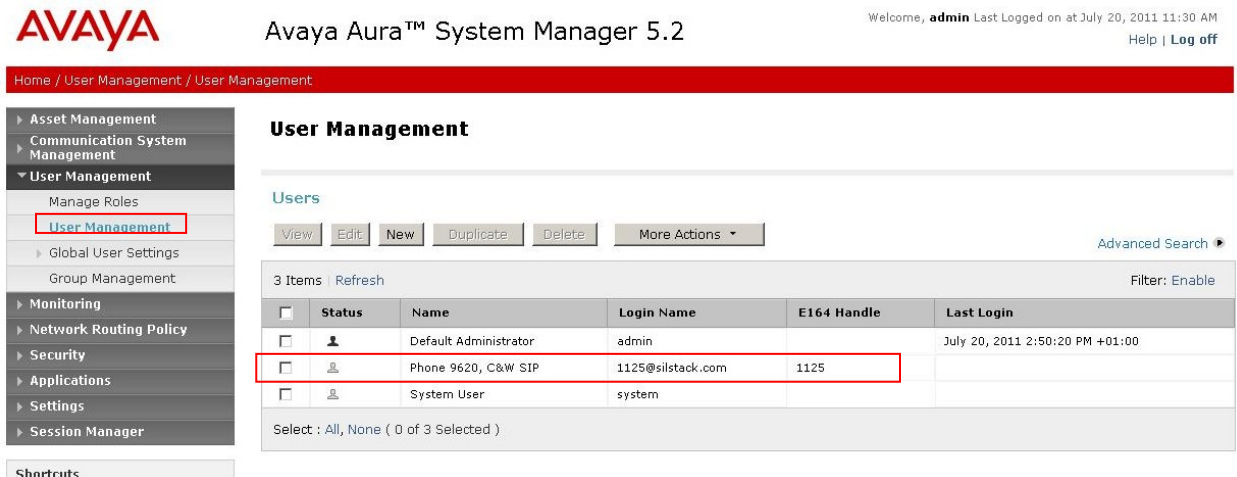

Solution & Interoperability Test Lab Application Notes ©2011 Avaya Inc. All Rights Reserved.

In the General area, fill in the user's first and last names, other details are not required. This section creates a new user on the System Manager.

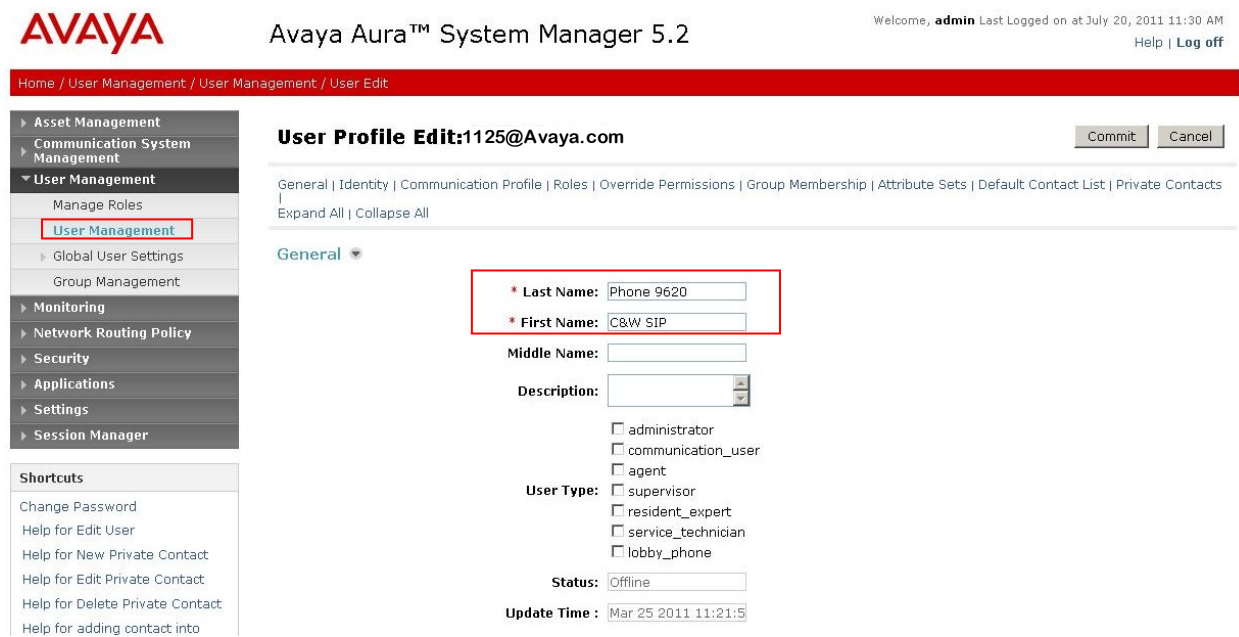

Scroll down the page and click on the arrow to the right of the **Identity** section. This section contains the SIP phones login credentials and identification details.

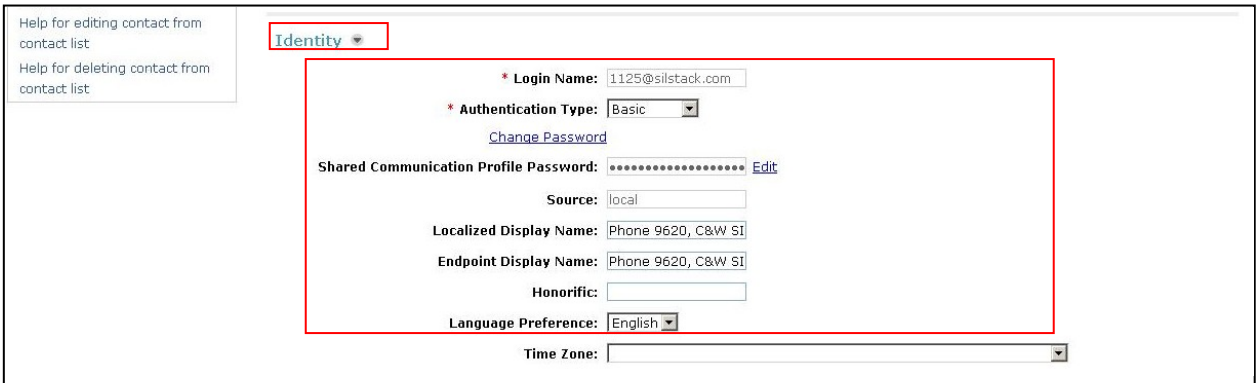

Scroll down to the **Session Manager** section, click the checkbox and click on the arrow to the right. Ensure the Session Manager instance is populated in the drop down box. For **Origination Application Sequence** and **Termination Application Sequence**, select the Application Sequence created in **Section 6.9** from the drop down lists.

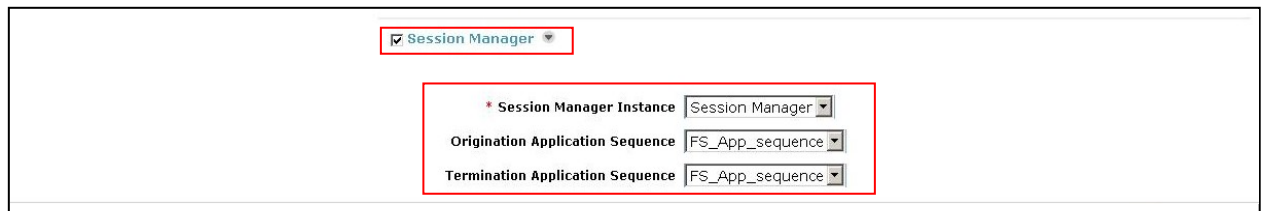

Scroll down to the **Station Profile** section, click the checkbox and click on the arrow to the right. For **System**, select the Feature Server previously configured in **Section 6.10**. Populate the **Extension** box with a phone number. Select the correct template for the SIP phone being configured. Enter a **Security Code** (a string of digits) and ensure the **Delete Station on Unassign of Station from User** checkbox is ticked. Finally, click on the Commit button (not shown) when finished.

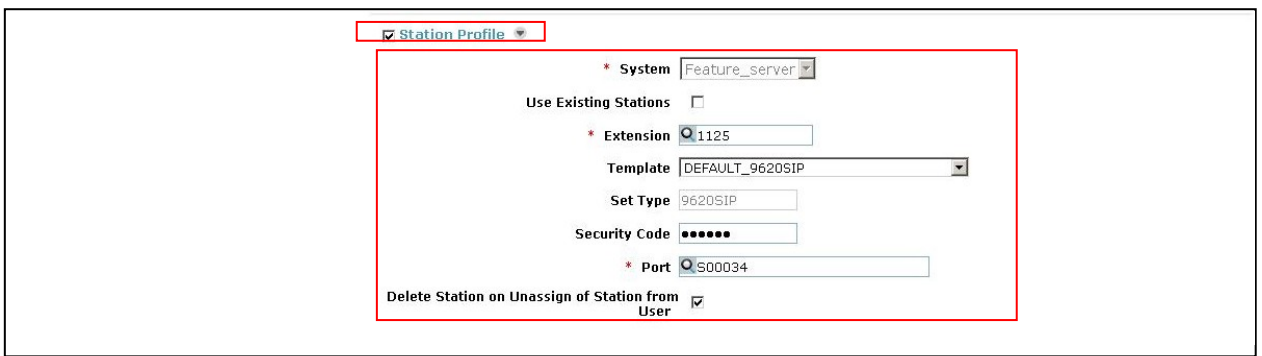

This completes the configuration required for the Session Manager.

# **7. SIP Provider Trunk configuration**

Other than the basic network diagram and general configuration for the SIP Trunk solution testing shown in **Figure 1**; specific Cable and Wireless SIP Trunk configuration and discussion of the service operational and technical characteristics are outside the scope of these Application Notes. Please contact Cable and Wireless using the contact details provide in **Section 2.3** for detailed information on their SIP Trunk product.

# **8. Verification Steps**

This section provides steps that may be performed to verify that the solution is configured correctly.

1. From System Manager left hand side menu, click on **Session Manager** and navigate to **System Status**  $\rightarrow$  **SIP Entity Monitoring.** Select the relevant SIP Entity from the list and observe if the **Conn Status** and **Link Status** are showing as **Up.** See the following screenshot for details.

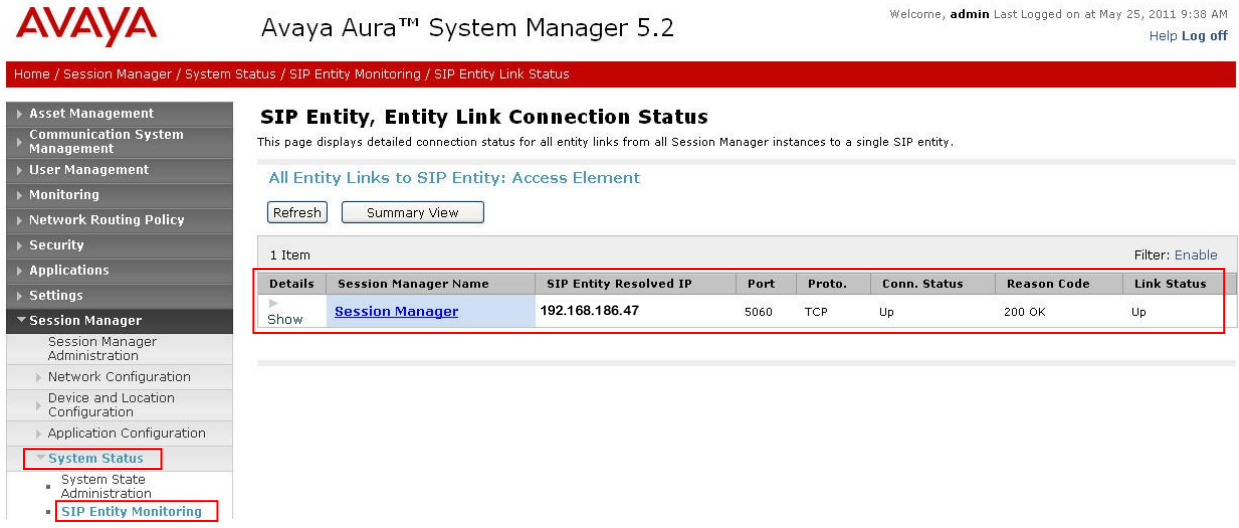

2. From the Access Element Communication Manager SAT interface run the command **status trunk 2** where **2** is the previously configured SIP trunk group. Observe if all channels on the trunk group display **In service/ idle**.

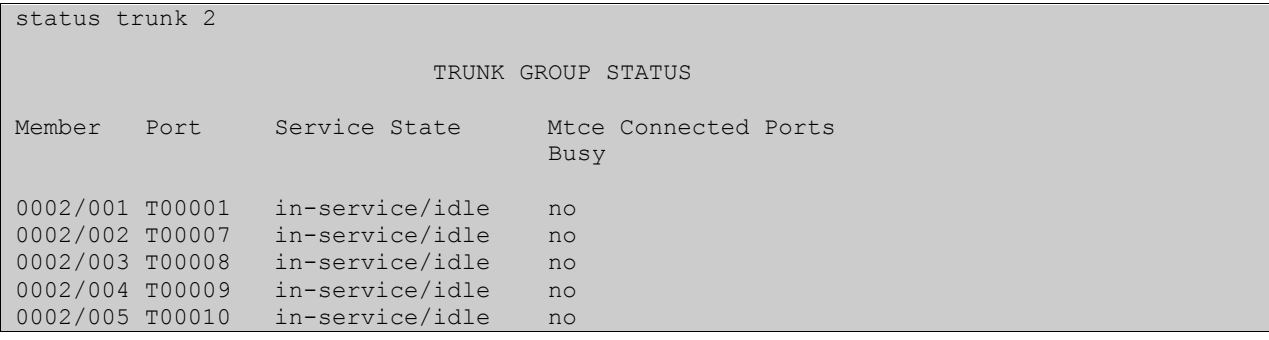

- 3. Verify that endpoints at the enterprise site can place calls to the PSTN and that the call remains active.
- 4. Verify that endpoints at the enterprise site can receive calls from the PSTN and that the call remain active.
- 5. Verify that the user on the PSTN can end an active call by hanging up.

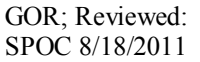

6. Verify that an endpoint at the enterprise site can end an active call by hanging up.

# **9. Conclusion**

These Application Notes describe the configuration necessary to connect Avaya Aura<sup>®</sup> Communication Manager Access Element and Avaya Aura® Session Manager to Cable and Wireless SIP Trunk Service. Cable and Wireless SIP Trunk Service is a SIP-based Voice over IP solution providing businesses a flexible, cost-saving alternative to traditional hardwired telephony trunks.

# **10. References**

This section references the documentation relevant to these Application Notes. Additional Avaya product documentation is available at [http://support.avaya.com.](http://support.avaya.com/)

- [1] *Administering Avaya Aura® Communication Manager as a Feature Server*, January 2011.
- [2] *Installing and Upgrading Avaya Aura® System Manager 5.2*, July 2010.
- [3] *Administering Avaya Aura® Communication Manager*, May 2009, Document Number 03- 300509.
- [4] *Avaya Aura® Communication Manager Feature Description and Implementation,* May 2009, *D*ocument Number 555-245-205.
- [5] *Administering System Manager 5.2*, January 2010.
- [6] *Installing Avaya Aura® Session Manager*, October 2010.
- [7] *Administering Avaya Aura® Session Manager,* August 2010, Document Number 03- 603324.
- [8] *RFC 3261 SIP: Session Initiation Protocol, http://www.ietf.org/*

# **Appendix A**

The configuration details provided here are the Acme Packet 3820 Net-Net SBC settings used during compliance testing. Publicly routable IP addresses have been changed to private IP addresses for security reasons.

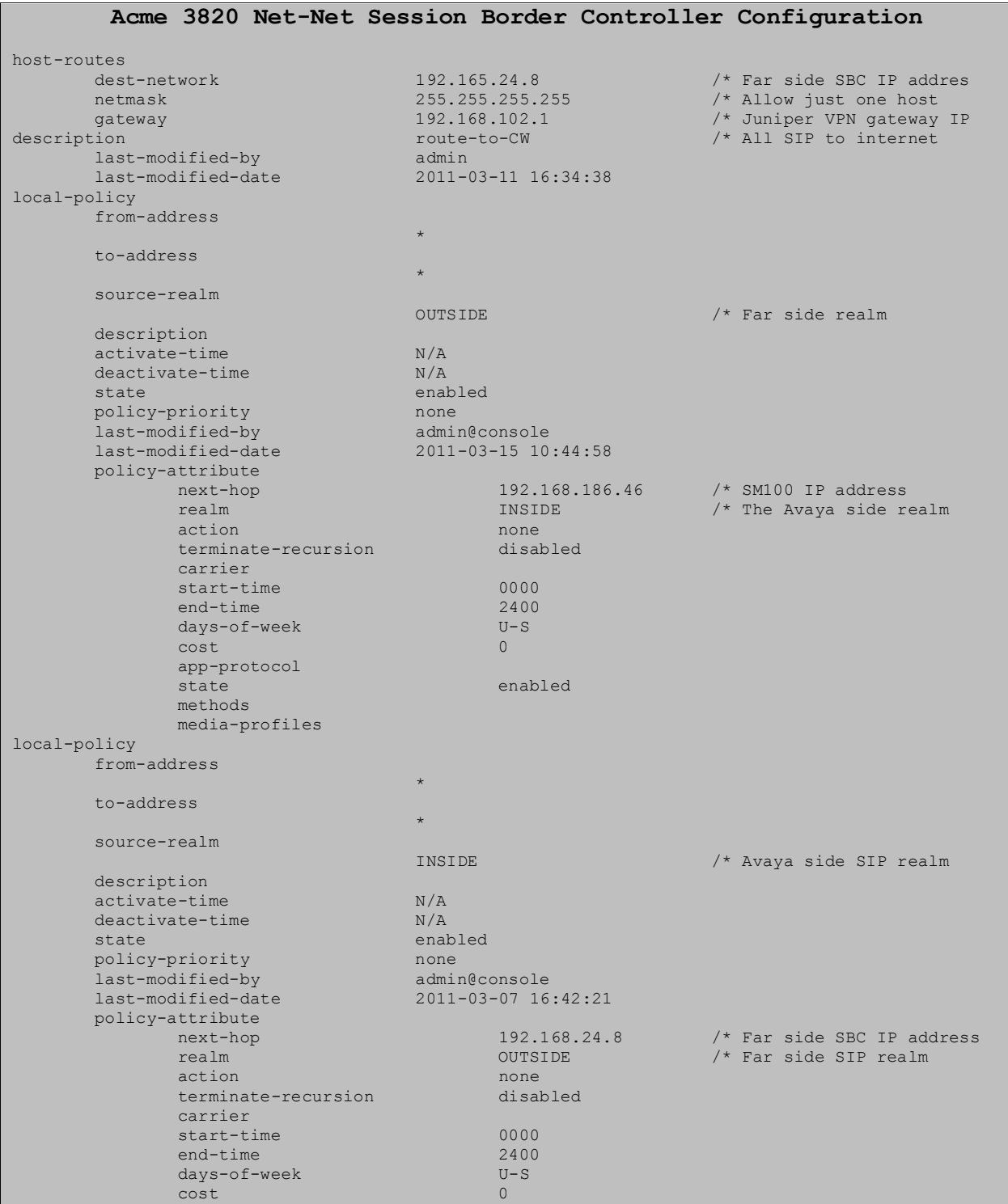

GOR; Reviewed: SPOC 8/18/2011

Solution & Interoperability Test Lab Application Notes ©2011 Avaya Inc. All Rights Reserved.

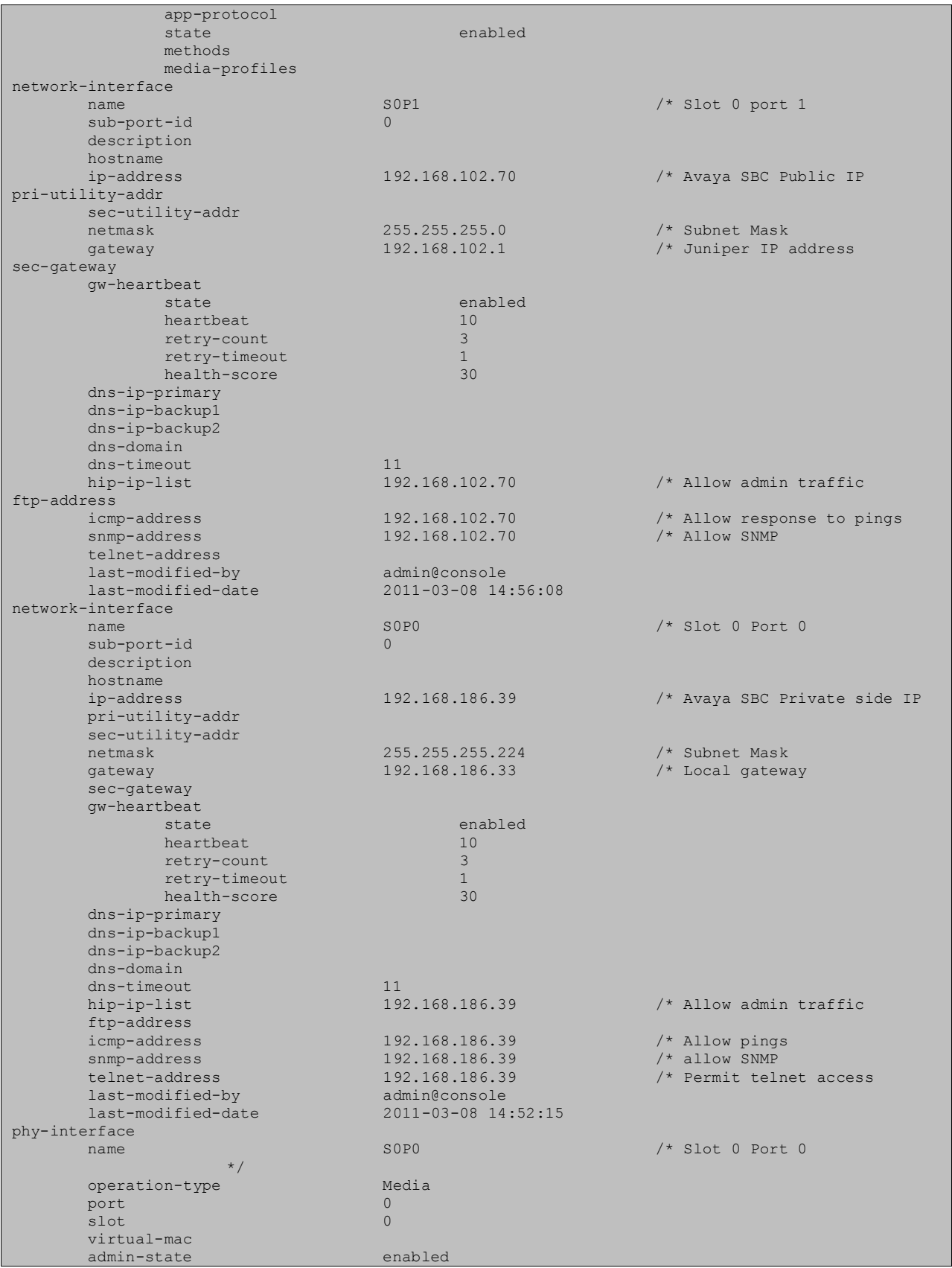

Solution & Interoperability Test Lab Application Notes ©2011 Avaya Inc. All Rights Reserved.

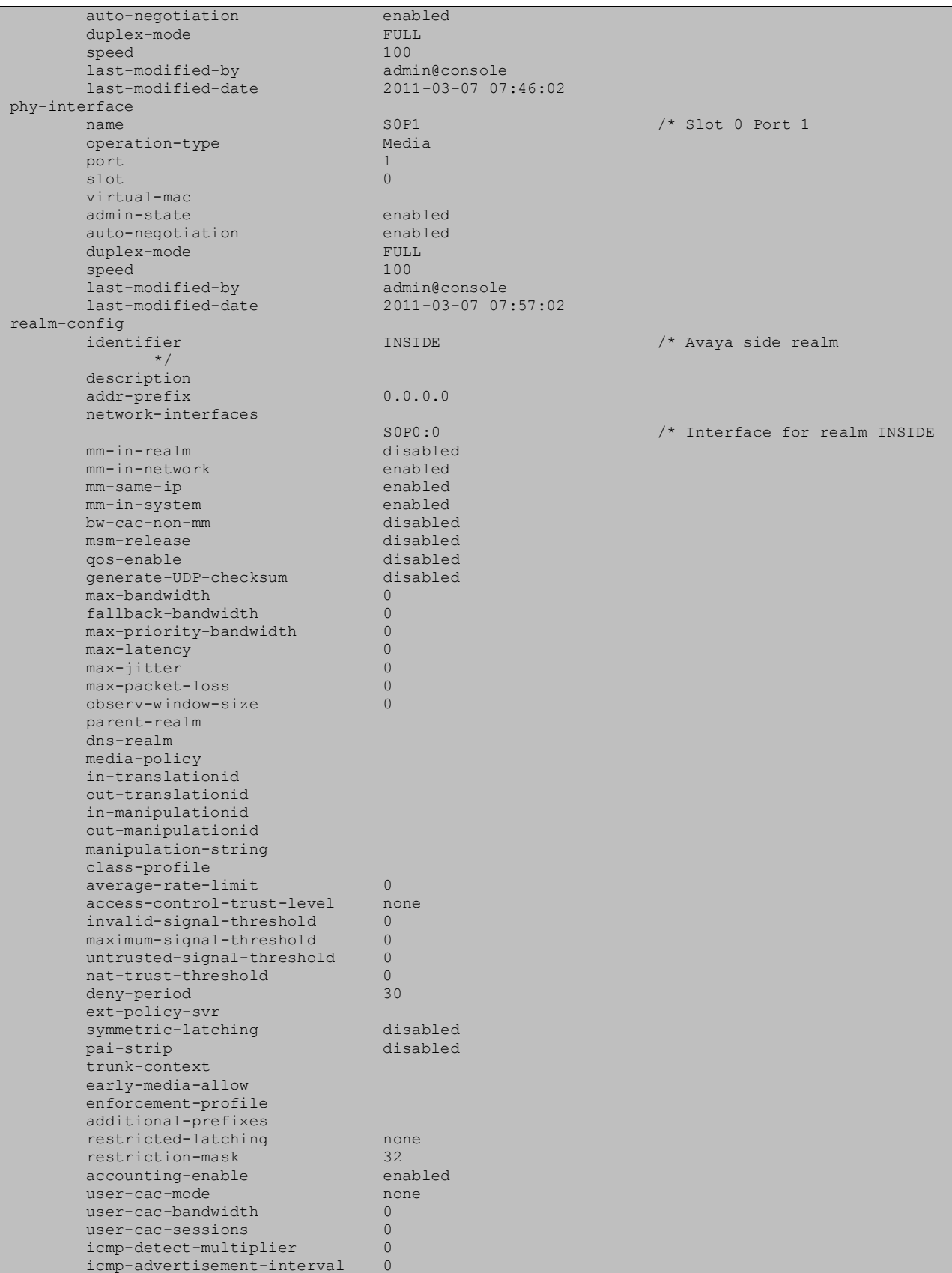

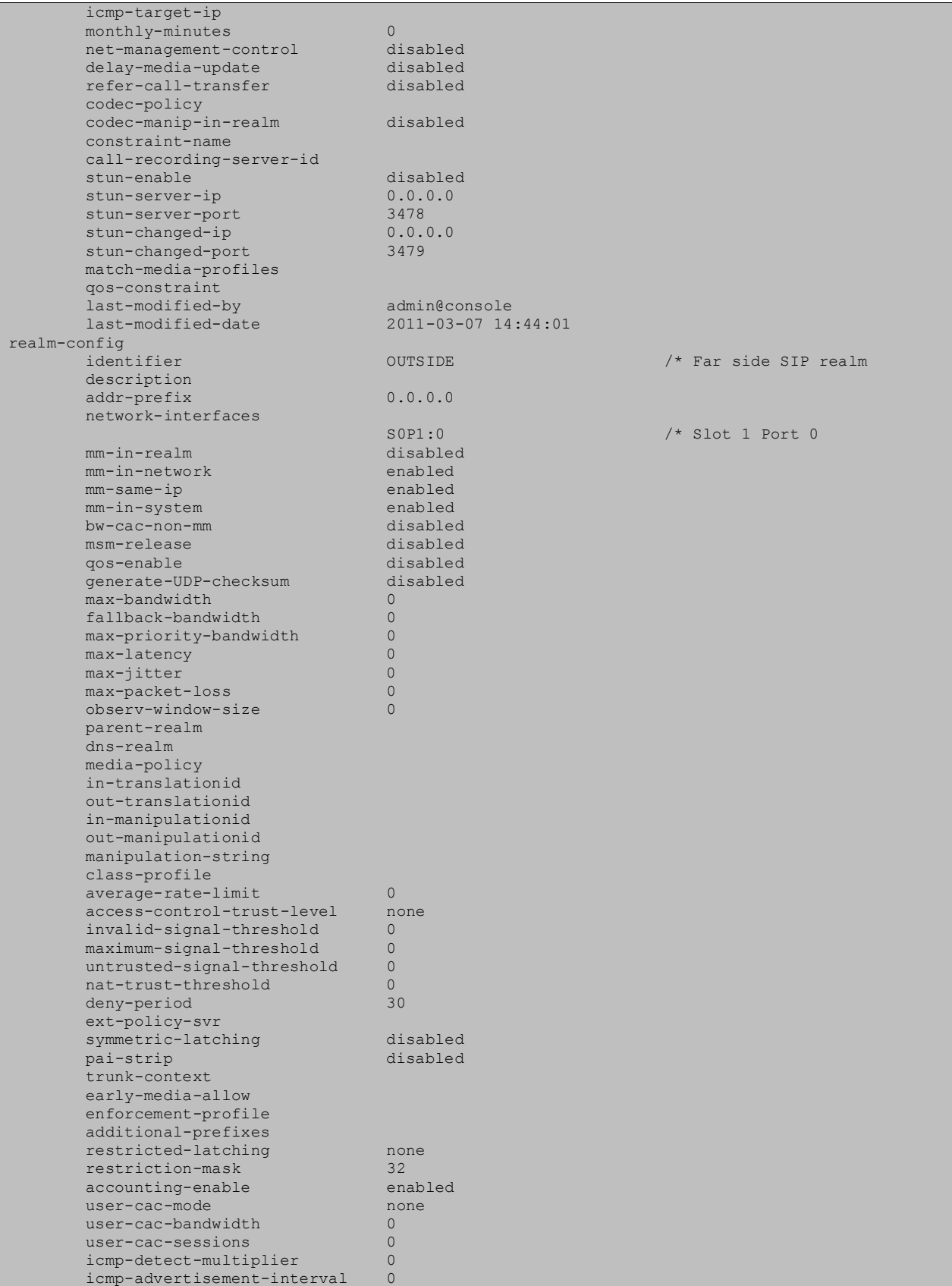

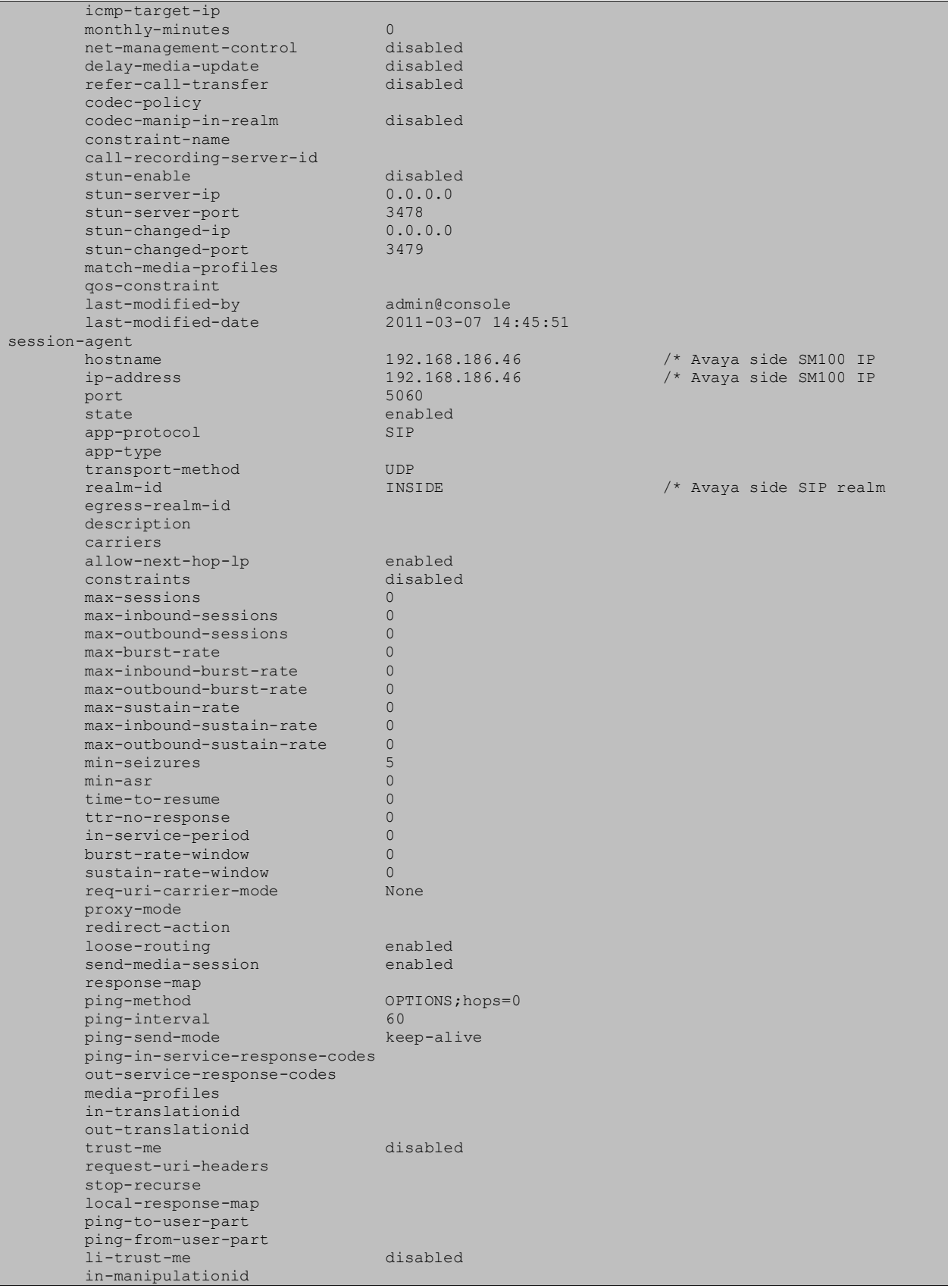

Solution & Interoperability Test Lab Application Notes ©2011 Avaya Inc. All Rights Reserved.

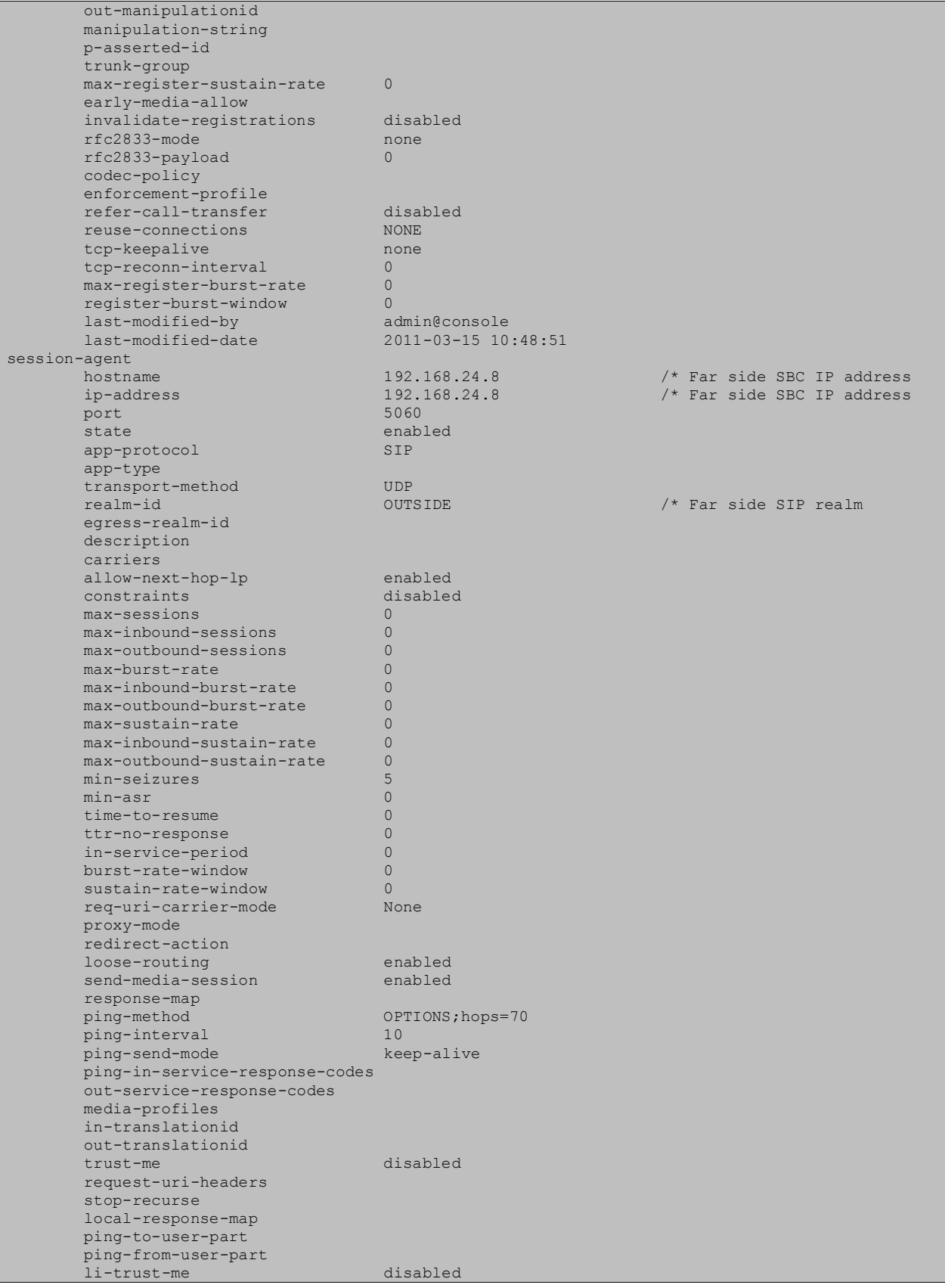

Solution & Interoperability Test Lab Application Notes ©2011 Avaya Inc. All Rights Reserved.

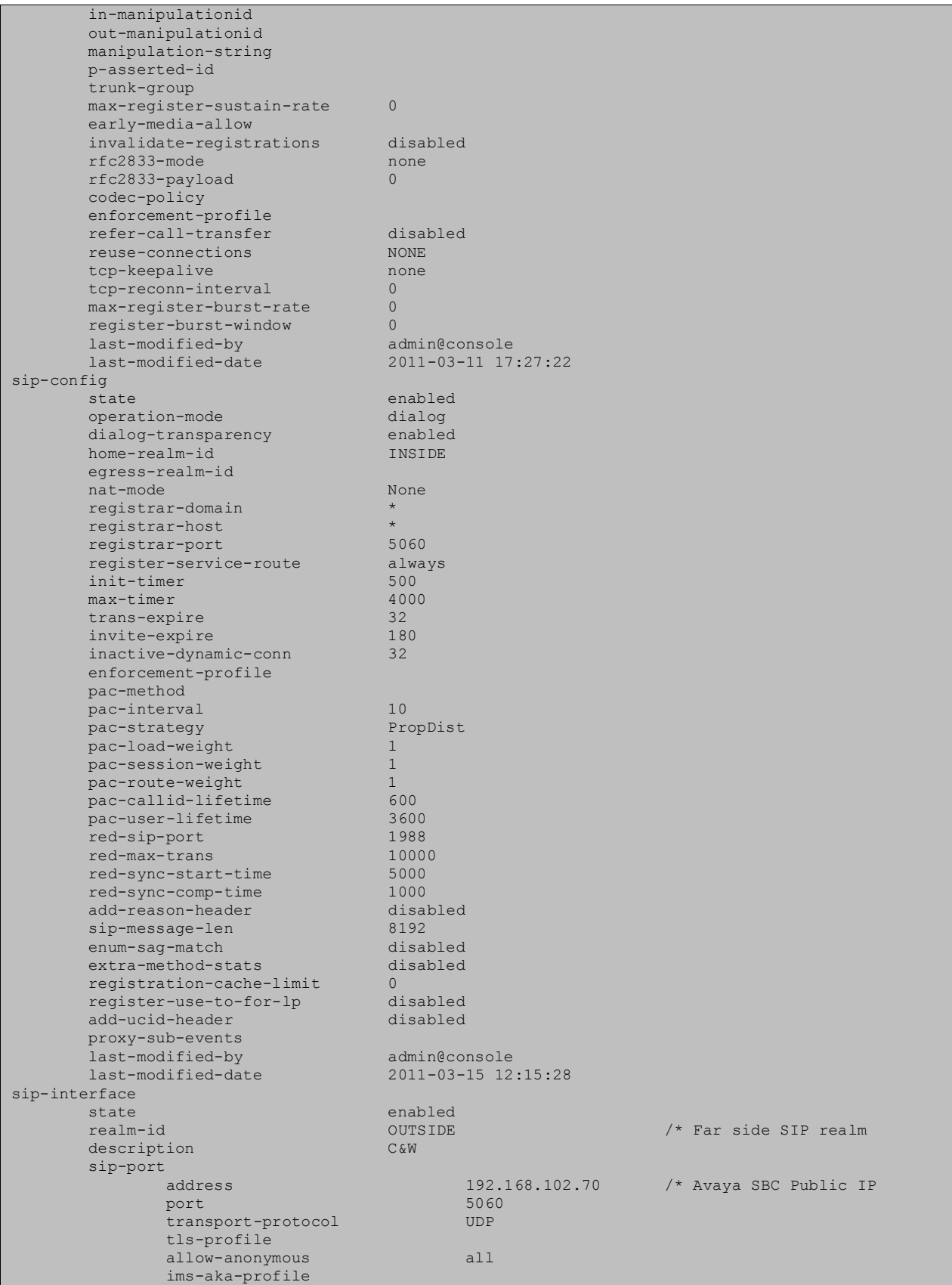

Solution & Interoperability Test Lab Application Notes ©2011 Avaya Inc. All Rights Reserved.

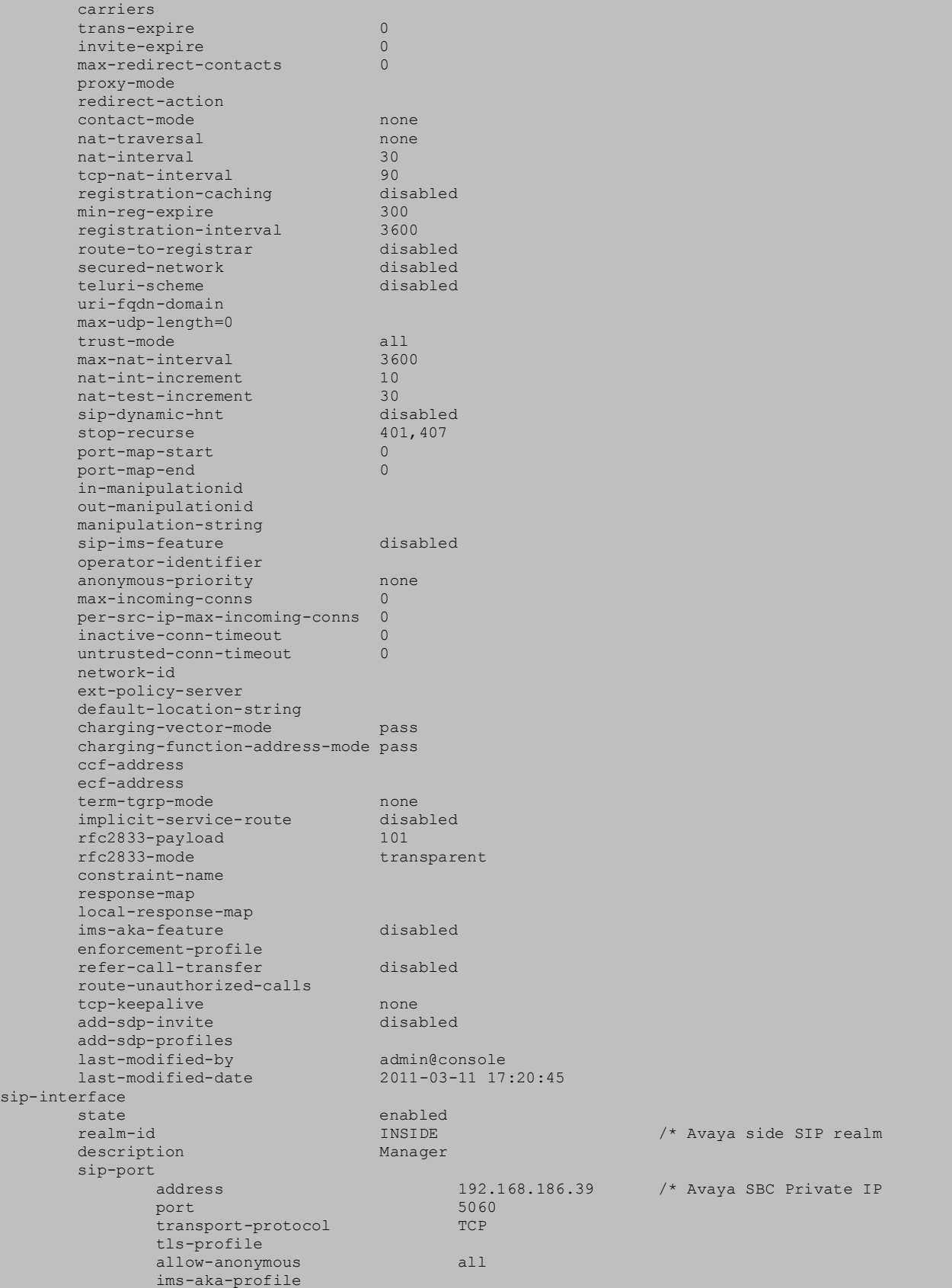

Solution & Interoperability Test Lab Application Notes ©2011 Avaya Inc. All Rights Reserved.

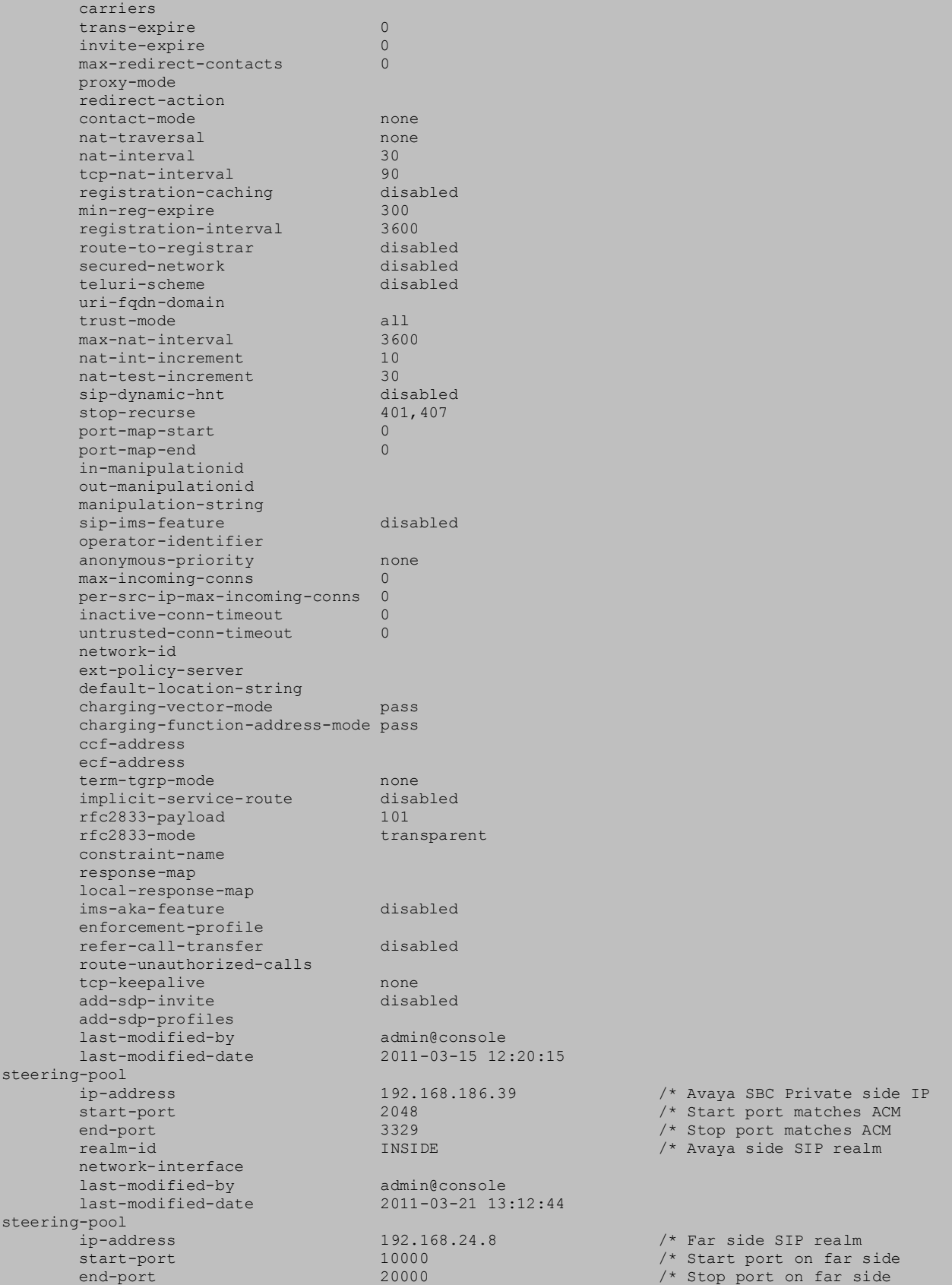

Solution & Interoperability Test Lab Application Notes ©2011 Avaya Inc. All Rights Reserved.

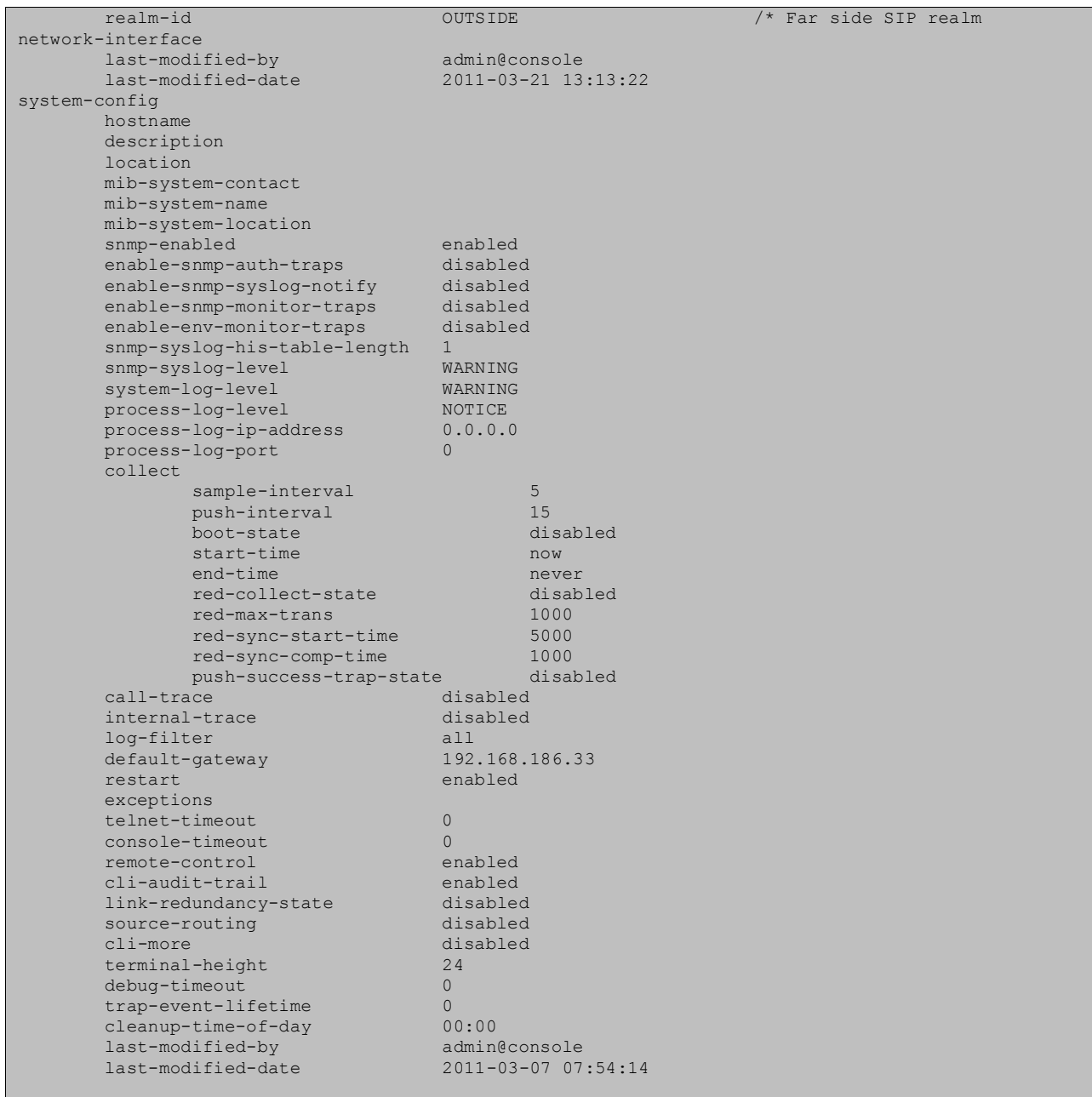

#### **©2011 Avaya Inc. All Rights Reserved.**

Avaya and the Avaya Logo are trademarks of Avaya Inc. All trademarks identified by ® and ™ are registered trademarks or trademarks, respectively, of Avaya Inc. All other trademarks are the property of their respective owners. The information provided in these Application Notes is subject to change without notice. The configurations, technical data, and recommendations provided in these Application Notes are believed to be accurate and dependable, but are presented without express or implied warranty. Users are responsible for their application of any products specified in these Application Notes.

Please e-mail any questions or comments pertaining to these Application Notes along with the full title name and filename, located in the lower right corner, directly to the Avaya DevConnect Program at [devconnect@avaya.com.](mailto:devconnect@avaya.com)